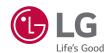

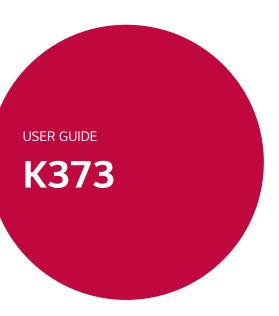

## About this user guide

Thank you for choosing LG. Please carefully read this user guide before using the device for the first time to ensure safe and proper use.

- Always use genuine LG accessories. The supplied items are designed only for this device and may not be compatible with other devices.
- This device is not suitable for people who have a visual impairment due to the touchscreen keyboard.
- · Descriptions are based on the device default settings.
- Default apps on the device are subject to updates and support for these apps may be withdrawn without prior notice. If you have any questions about an app provided with the device, please contact a LG Service center. For user-installed apps, please contact the relevant service provider.
- Modifying the device's operating system or installing software from unofficial sources may damage the device and lead to data corruption or data loss. Such actions will violate your LG licence agreement and void your warranty.
- Some contents and illustrations may differ from your device depending on the region, service provider, software version, or OS version, and are subject to change without prior notice.
- Software, audio, wallpaper, images, and other media supplied with your device are licensed for limited use. If you extract and use these materials for commercial or other purposes, you may be infringing copyright laws. As a user, you are fully are entirely responsible for the illegal use of media.
- Additional charges may apply for data services, such as messaging, uploading,downloading, auto-syncing and location services. To avoid additional charges, select a data plan suitable to your needs. Contact your service provider to obtain additional details.

#### Instructional notices

| WARNING      | Situations that could cause injury to yourself or others.            |
|--------------|----------------------------------------------------------------------|
| (1) CAUTION  | Situations that could cause damage to the device or other equipment. |
| <b></b> NOTE | Notices or additional information.                                   |

### LIMITED WARRANTY STATEMENT

ARBITRATION NOTICE: THIS LIMITED WARRANTY CONTAINS AN ARBITRATION PROVISION THAT REQUIRES YOU AND LG TO RESOLVE DISPUTES BY BINDING ARBITRATION INSTEAD OF IN COURT, UNLESS YOU CHOOSE TO OPT OUT. IN ARBITRATION, CLASS ACTIONS AND JURY TRIALS ARE NOT PERMITTED. PLEASE SEE THE SECTION TITLED "PROCEDURE FOR RESOLVING DISPUTES" BELOW.

#### Warranty Laws

The following laws govern warranties that arise in retail sales of consumer goods:

- The California Song-Beverly Consumer Warranty Act [CC §§1790 et seq],
- The California Uniform Commercial Code, Division Two [Com C §§2101 et seq], and
- The federal Magnuson-Moss Warranty Federal Trade Commission Improvement Act [15 USC §§2301 et seq; 16 CFR Parts 701–703]. A typical Magnuson-Moss Act warranty is a written promise that the product is free of defects or a written promise to refund, repair, or replace defective goods. [See 15 USC §2301(6).] Remedies include damages for failing to honor a written warranty or service contract or for violating disclosure provisions. [See 15 USC §2310(d).] Except for some labeling and disclosure requirements, the federal Act does not preempt state law. [See 15 USC §2311.]

#### 1. WHAT THIS WARRANTY COVERS:

LG offers you a limited warranty that the enclosed subscriber unit and its enclosed accessories will be free from defects in material and workmanship, according to the following terms and conditions:

(1) The limited warranty for the product extends for TWELVE (12) MONTHS beginning on the date of purchase of the product with valid proof of purchase, or absent valid proof of purchase, FIFTEEN (15) MONTHS from date of manufacture as determined by the unit's manufacture date code.

- (2) The limited warranty extends only to the original purchaser of the product and is not assignable or transferable to any subsequent purchaser/end user.
- (3) This warranty is good only to the original purchaser of the product during the warranty period as long as it is in the U.S., including Alaska, Hawaii. U.S. Territories and Canada.
- (4) The external housing and cosmetic parts shall be free of defects at the time of shipment and, therefore, shall not be covered under these limited warranty terms.
- (5) Upon request from LG, the consumer must provide information to reasonably prove the date of purchase.
- (6) The customer shall bear the cost of shipping the product to the Customer Service Department of LG. LG shall bear the cost of shipping the product back to the consumer after the completion of service under this limited warranty.

#### 2. WHAT THIS WARRANTY DOES NOT COVER:

- (1) Defects or damages resulting from use of the product in other than its normal and customary manner.
- (2) Defects or damages from abnormal use, abnormal conditions, improper storage, exposure to moisture or dampness, unauthorized modifications, unauthorized connections, unauthorized repair, misuse, neglect, abuse, accident, alteration, improper installation, or other acts which are not the fault of LG, including damage caused by shipping, blown fuses, spills of food or liquid.
- (3) Breakage or damage to antennas unless caused directly by defects in material or workmanship.
- (4) That the Customer Service Department at LG was not notified by consumer of the alleged defect or malfunction of the product during the applicable limited warranty period.
- (5) Products which have had the serial number removed or made illegible.
- (6) This limited warranty is in lieu of all other warranties, express or implied either in fact or by operations of law, statutory or otherwise, including, but not limited to any implied warranty of marketability or fitness for a particular use.

- (7) Damage resulting from use of non LG approved accessories.
- (8) All plastic surfaces and all other externally exposed parts that are scratched or damaged due to normal customer use.
- (9) Products operated outside published maximum ratings.
- (10) Products used or obtained in a rental program.
- (11) Consumables (such as fuses).

#### 3. WHAT LG WILL DO:

LG will, at its sole option, either repair, replace or refund the purchase price of any unit that is covered under this limited warranty. LG may choose at its option to use functionally equivalent re-conditioned, refurbished or new units or parts or any units. In addition, LG will not re-install or back-up any data, applications or software that you have added to your phone. It is therefore recommended that you back-up any such data or information prior to sending the unit to LG to avoid the permanent loss of such information.

#### 4. STATE LAW RIGHTS:

No other express warranty is applicable to this product. THE DURATION OF ANY IMPLIED WARRANTIES, INCLUDING THE IMPLIED WARRANTY OF MARKETABILITY OR MERCHANTABILITY OR FITNESS FOR A PARTICULAR PURPOSE, IS LIMITED TO THE DURATION OF THE EXPRESS WARRANTY HEREIN, LG SHALL NOT BE LIABLE FOR THE LOSS OF THE USE OF THE PRODUCT, INCONVENIENCE, LOSS OR ANY OTHER DAMAGES, DIRECT OR CONSEQUENTIAL, ARISING OUT OF THE USE OF, OR INABILITY TO USE, THIS PRODUCT OR FOR ANY BREACH OF ANY EXPRESS OR IMPLIED WARRANTY, INCLUDING THE IMPLIED WARRANTY OF MARKETABILITY OR MERCHANTABILITY OR FITNESS. FOR A PARTICULAR PURPOSE APPLICABLE TO THIS PRODUCT. Some states do not allow the exclusive limitation of incidental or consequential damages or limitations on how long an implied warranty lasts; so these limitations or exclusions may not apply to you. This warranty gives you specific legal rights and you may also have other rights which vary from state to state.

#### 5. HOW TO GET WARRANTY SERVICE:

To obtain warranty service, please call or fax to the following telephone numbers from anywhere in the continental United States:

#### Tel. 1-800-793-8896 or Fax. 1-800-448-4026

Or visit http://www.lg.com/us/support. Correspondence may also be mailed to:

LG Electronics Service- Mobile Handsets, P.O. Box 240007, Huntsville, AL 35824

**DO NOT RETURN YOUR PRODUCT TO THE ABOVE ADDRESS.** Please call or write for the location of the LG authorized service center nearest you and for the procedures for obtaining warranty claims.

#### PROCEDURE FOR RESOLVING DISPUTES:

ALL DISPUTES BETWEEN YOU AND LG ARISING OUT OF OR RELATING IN ANY WAY TO THIS LIMITED WARRANTY OR THE PRODUCT SHALL BE RESOLVED EXCLUSIVELY THROUGH BINDING ARBITRATION, AND NOT IN A COURT OF GENERAL JURISDICTION. BINDING ARBITRATION MEANS THAT YOU AND LG ARE EACH WAIVING THE RIGHT TO A JURY TRIAL AND TO BRING OR PARTICIPATE IN A CLASS ACTION.

<u>Definitions</u>. For the purposes of this section, references to "LG" mean LG Electronics MobileComm U.S.A., Inc., its parents, subsidiaries and affiliates, and each of their officers, directors, employees, agents, beneficiaries, predecessors in interest, successors, assigns and suppliers; references to "dispute" or "claim" shall include any dispute, claim or controversy of any kind whatsoever (whether based in contract, tort, statute, regulation, ordinance, fraud, misrepresentation or any other legal or equitable theory) arising out of or relating in any way to the sale, condition or performance of the product or this Limited Warranty.

Agreement to Binding Arbitration and Class Action Waiver. You and LG agree to resolve any claims between us only by binding arbitration on an individual basis, unless you opt out as provided below. Any dispute between you and LG shall not be combined or consolidated with a dispute involving any other person's or entity's product or claim. More specifically, without limitation of the foregoing, any dispute between you and LG shall not under any circumstances proceed as part of a class or representative

action. Instead of arbitration, either party may bring an individual action in small claims court, but that small claims court action may not be brought on a class or representative basis.

Arbitration Rules and Procedures. To begin arbitration of a claim, either you or LG must make a written demand for arbitration. The arbitration will be administered by the American Arbitration Association (AAA) and will be conducted before a single arbitrator under the AAA's Consumer Arbitration Rules that are in effect at the time the arbitration is initiated (referred to as the "AAA Rules") and under the procedures set forth in this section. The AAA Rules are available online at

www.adr.org/consumer: Send a copy of your written demand for arbitration, as well as a copy of this provision, to the AAA in the manner described in the AAA Rules. You must also send a copy of your written demand to LG at LG Electronics, USA, Inc.Attn: Legal Department-Arbitration1000 Sylvan AvenueEnglewood Cliffs, NJ 07632. If there is a conflict between the AAA Rules and the rules set forth in this section, the rules set forth in this section will govern. This arbitration provision is governed by the Federal Arbitration Act. Judgment may be entered on the arbitrator's award in any court of competent jurisdiction. All issues are for the arbitrator to decide, except that issues relating to the scope and enforceability of the arbitration provision and to the arbitrability of the dispute are for the court to decide. The arbitrator is bound by the terms of this provision.

Governing Law: The law of the state of your residence shall govern this Limited Warranty and any disputes between us except to the extent that such law is preempted by or inconsistent with applicable federal law. Fees/Costs. You do not need to pay any fee to begin an arbitration. Upon receipt of your written demand for arbitration, LG will promptly pay all arbitration filing fees to the AAA unless you seek more than \$25,000 in damages, in which case the payment of these fees will be governed by the AAA Rules. Except as otherwise provided for herein, LG will pay all AAA filing, administration and arbitrator fees for any arbitration initiated in accordance with the AAA Rules and this arbitration provision. If you prevail in the arbitration, LG will pay your reasonable attorneys' fees and

expenses to the extent required by applicable law. If the arbitrator finds either the substance of your claim or the relief sought in the demand is frivolous or brought for an improper purpose (as measured by the standards set forth in Federal Rule of Civil Procedure 11(b)), then the payment of all arbitration fees will be governed by the AAA Rules. In such a situation, you agree to reimburse LG for all monies previously disbursed by it that are otherwise your obligation to pay under the AAA Rules. Except as otherwise provided for LG waives any rights it may have to seek attorneys' fees and expenses from you if LG prevails in the arbitration. Hearings and Location. If your claim is for \$25,000 or less, you may choose to have the arbitration conducted solely on the basis of (1) documents submitted to the arbitrator, (2) through a telephonic hearing, or (3) by an in-person hearing as established by the AAA Rules. If your claim exceeds \$25,000, the right to a hearing will be determined by the AAA Rules. Any in-person arbitration hearings will be held at a location within the federal judicial district in which you reside unless we both agree to another location or we agree to a telephonic arbitration. Opt Out. You may opt out of this dispute resolution procedure. If you opt out, neither you nor LG can require the other to participate in an

opt out, neither you nor LG can require the other to participate in an arbitration proceeding. To opt out, you must send notice to LG no later than 30 calendar days from the date of the first consumer purchaser's purchase of the product by either. (i) sending an e-mail to optout@lge. com, with the subject line: "Arbitration Opt Out" or (ii) calling 1-800-980-2973. You must include in the opt out e-mail or provide by telephone: (a) your name and address; (b) the date on which the product was purchased; (c) the product model name or model number, and (d) the IMEI or MEID or Serial Number, as applicable (the IMEI or MEID or Serial Number can be found (i) on the product box; (ii) on a label on the back of the product beneath the battery, if the batter is removable; or (iii) from the settings menu via the following path: Settings → General → About phone → Status). You may only opt out of the dispute resolution procedure in the manner described above (that is, by e-mail or telephone); no other form of notice will be effective to opt out of this dispute resolution procedure. Opting out of this dispute resolution procedure will not affect the coverage of

the Limited Warranty in any way, and you will continue to enjoy the full benefits of the Limited Warranty. If you keep this product and do not opt out, then you accept all terms and conditions of the arbitration provision described above.

# **Table of contents**

| eatures you will love12                      | Installing the Nano SIM card and battery2 |    |
|----------------------------------------------|-------------------------------------------|----|
| Dual Window13                                | Charging the battery                      | 30 |
| Activating the Dual window function          | Optimizing battery life                   | 30 |
| Using the Dual window function13             | Inserting the memory card                 | 3  |
| Fingerprint                                  | Removing the memory card                  |    |
| Registering your fingerprint14               | Touch screen tips                         |    |
| LG Health15                                  | Tap or touch                              |    |
| Mini view16                                  | Touch and hold                            |    |
| Second screen17                              | Drag                                      |    |
| Second screen features17                     | Swipe or slide                            |    |
| Turning the Second screen feature on and off | Double-tap                                |    |
| 18                                           | Pinch-to-Zoom                             | 34 |
| Smart Notice18                               | Google account setup                      | 3  |
| Snap movie19                                 | Creating your Google account              |    |
|                                              | Signing into your Google account          | 3! |
| QSlide20                                     | Locking and unlocking the device          | 30 |
| Using QSlide20                               | Fingerprint                               | 36 |
| Capture+21                                   | KnockON                                   | 36 |
| Using Capture+21                             | Knock Code                                |    |
| Viewing the saved memo21                     | Changing the screen lock method           |    |
| QuickRemote22                                | Smart Lock                                | 38 |
| Set up QuickRemote22                         | Home screen                               | 3  |
| Universal remote22                           | Getting to Know the Home Screen           | 3  |
| Using QuickRemote22                          | Returning to recently-used applications   | 40 |
| Quick Share23                                | Customizing the Home screen               |    |
|                                              | Notifications panel                       | 4  |
| Basics24                                     | Capturing a screenshot                    | 4  |
| Accessories25                                | On-screen keyboard                        | 4  |
| Phone layout26                               | Using the keypad and entering text        | 4  |
| •                                            | Entering special characters               | 4  |
| Turning Your Phone On and Off28              | To split or merge the keyboard            | 4  |

| Transferring data between a PC and the      | !   | Manual Camera Mode on the viewfinder    | 58  |
|---------------------------------------------|-----|-----------------------------------------|-----|
| device                                      | 45  | Manual Video Mode on the viewfinder     | 59  |
| Transferring data using USB connection      | 45  | Snap Video Mode on the viewfinder       | 60  |
| Transferring data using wireless connection | n46 | Interval shot                           | 60  |
| LG Bridge                                   | .46 | Burst shot                              |     |
| Features of LG Bridge                       |     | Gesture shot                            |     |
| To download the LG Bridge software          |     | Gesture View                            |     |
| •                                           |     | Multi-point Auto-focus                  |     |
| SmartShare                                  |     | 8X Zooming                              |     |
| Using SmartShare                            |     | Once you have taken a photo             |     |
| Enjoying content from nearby devices on     |     | Recording a video                       |     |
| phone                                       | 47  | After recording a video                 | 63  |
| Anna                                        | 10  | Gallery                                 | 64  |
| Apps                                        | 40  | Viewing pictures                        | 64  |
| Installing or uninstalling apps             | 49  | Editing photos                          |     |
| To open the Play Store app                  | 49  | Setting wallpaper                       | 64  |
| To open a screen with details about an ap   |     | Zooming in and out                      |     |
| To uninstall applications                   |     | Playing a video                         |     |
| Calls                                       | 50  | Editing videos                          | 66  |
| Making a call                               |     | Deleting photos/videos                  | 66  |
| Calling your contacts                       |     | Email                                   | 67  |
| Answering and rejecting a call              |     | Adding an account                       | 67  |
| Making a second call                        |     | Working with account folders            |     |
| Viewing your call logs                      |     | Composing and sending email             |     |
| Change your call settings                   |     | Changing the Email app general settings |     |
| Contacts                                    |     | Deleting an email account               |     |
|                                             |     | Music                                   |     |
| Searching for a contact                     |     |                                         |     |
| Adding a new contactFavorites contacts      |     | Playing a song                          |     |
|                                             |     | Music player options                    |     |
| Creating a group                            |     | Clock                                   | 70  |
| Messaging                                   |     | Alarms                                  | 70  |
| Sending a message                           |     | Timer                                   |     |
| Conversation view                           |     | World clock                             |     |
| Changing your messaging settings            | 54  | Stopwatch                               | 71  |
| Camera                                      | 55  | Calculator                              | 71  |
| Taking a photo                              | 55  | Calendar                                | 71  |
| Auto Mode on the viewfinder                 | 56  |                                         | , 1 |

| Downloads71                                |
|--------------------------------------------|
| LG Backup72                                |
| About backing up and restoring device data |
| 72                                         |
| Google apps73                              |
| Settings75                                 |
| Access the Settings menu76                 |
| Network Settings76                         |
| Airplane mode76                            |
| Wi-Fi76                                    |
| Wi-Fi Direct77                             |
| Bluetooth77                                |
| Data Manager79                             |
| Call79                                     |
| NFC80                                      |
| Android Beam81                             |
| SmartShare Beam81                          |
| Media server82                             |
| Miracast82                                 |
| LG AirDrive82                              |
| Printing83                                 |
| USB tethering                              |
| Mobile Hotspot                             |
| Mobile networks84                          |
| VPN 84                                     |
| Emergency alerts84                         |
| Sound and notification settings84          |
| Display settings85                         |
| Second screen85                            |
| Home screen86                              |
| Lock screen86                              |
| Home touch buttons87                       |
| More display settings87                    |
| General settings88                         |

| Language & keyboard       86         Location       81         Accounts & sync       81         Accessibility       81         Mini view       9'         Shortcut key       9'         Fingerprints & security       9'         Smart settings       9'         Quick Cover case       9'         Dual window       9'         Date & time       9'         Storage       9'         Battery & power saving       9'         Smart cleaning       9'         Apps       9'         Default message app       9'         Backup & reset       9'         About phone       9'         Appendix       9'         Phone software update       9' |
|----------------------------------------------------------------------------------------------------|
| Accounts & sync.       88         Accessibility.       88         Mini view.       9°         Shortcut key.       9°         Fingerprints & security.       9°         Smart settings.       9°         Quick Cover case.       9°         Dual window.       9°         Date & time.       9°         Storage.       9°         Battery & power saving.       9°         Smart cleaning.       9°         Apps.       9°         Default message app.       9°         Backup & reset.       9°         About phone.       9°         Appendix.       9°         Phone software update       9°                                               |
| Accessibility                                                                                                    |
| Mini view       9'         Shortcut key       9'         Fingerprints & security       9'         Smart settings       9'         Quick Cover case       9'         Dual window       9'         Date & time       9'         Storage       9'         Battery & power saving       9'         Smart cleaning       9'         Apps       9'         Default message app       9'         Backup & reset       9'         About phone       9'         Appendix       9'         Phone software update       9'                                                                                                    |
| Shortcut key       9'         Fingerprints & security       9'         Smart settings       9'         Quick Cover case       9'         Dual window       9'         Date & time       9'         Storage       9'         Battery & power saving       9'         Smart cleaning       9c         Apps       9c         Default message app       9c         Backup & reset       9c         About phone       9'         Appendix       9c         Phone software update       9'                                                                                                    |
| Fingerprints & security       9'         Smart settings       9'         Quick Cover case       9'         Dual window       9'         Date & time       9'         Storage       9'         Battery & power saving       9'         Smart cleaning       9c         Apps       9c         Default message app       9c         Backup & reset       9c         About phone       9'         Appendix       9c         Phone software update       9'                                                                                                    |
| Smart settings       9:         Quick Cover case       9:         Dual window       9:         Date & time       9:         Storage       9:         Battery & power saving       9:         Smart cleaning       9:         Apps       9:         Default message app       9:         Backup & reset       9:         About phone       9:         Appendix       9:         Phone software update       9:                                                                                                    |
| Quick Cover case       95         Dual window       95         Date & time       95         Storage       95         Battery & power saving       95         Smart cleaning       96         Apps       96         Default message app       96         Backup & reset       96         About phone       95         Appendix       96         Phone software update       97                                                                                                    |
| Dual window       95         Date & time       95         Storage       95         Battery & power saving       95         Smart cleaning       96         Apps       96         Default message app       96         Backup & reset       96         About phone       95         Appendix       96         Phone software update       97                                                                                                    |
| Date & time       93         Storage       93         Battery & power saving       93         Smart cleaning       94         Apps       95         Default message app       94         Backup & reset       94         About phone       93         Appendix       96         Phone software update       97                                                                                                    |
| Storage       90         Battery & power saving       90         Smart cleaning       94         Apps       96         Default message app       96         Backup & reset       94         About phone       90         Appendix       96         Phone software update       97                                                                                                    |
| Battery & power saving       93         Smart cleaning       94         Apps       95         Default message app       96         Backup & reset       94         About phone       95         Appendix       96         Phone software update       97                                                                                                    |
| Smart cleaning       94         Apps       94         Default message app       94         Backup & reset       94         About phone       91         Appendix       96         Phone software update       99                                                                                                    |
| Apps       94         Default message app       94         Backup & reset       94         About phone       95         Appendix       96         Phone software update       97                                                                                                    |
| Default message app       94         Backup & reset       94         About phone       91         Appendix       96         Phone software update       97                                                                                                    |
| Backup & reset       94         About phone       95         Appendix       96         Phone software update       97                                                                                                    |
| About phone 99  Appendix 96  Phone software update 99                                                                                                    |
| Appendix                                                                                                    |
| Phone software update9                                                                                                    |
| Phone software update9                                                                                                    |
| •                                                                                                    |
| FAQ98                                                                                                    |
|                                                                                                    |
| Anti-Theft Guide102                                                                                                    |
| More information103                                                                                                    |
| Open Source Software Notice Information                                                                                                    |
| 103                                                                                                    |
| Trademarks103                                                                                                    |
| DivX HD104                                                                                                    |
| Dolby Digital Plus104                                                                                                    |
| For Your Safety105                                                                                                    |

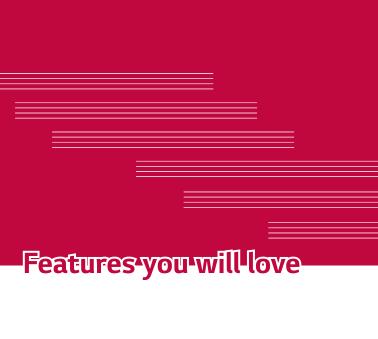

## **Dual Window**

The Dual window function splits the screen to enable multi-tasking, drag and drop interaction, auto-linking, and recently used apps.

## Activating the Dual window function

- 1 Tap O > (iii) > General tab > Dual window.
- 2 Tap em to toggle it On.
  - Checkmark the Auto-open checkbox to automatically open the Dual window function when you tap a link on the full screen or tap an email image attachment.

#### Using the Dual window function

1 Tap  $\bigcirc$  >  $\square$  > Dual window.

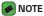

- While viewing an app, you can tap \( \simeq \) > **Dual window** to automatically set that app in the top window, then select the second app.
- 2 Tap the app icon you want to use. The first app you tap opens in a window at the top of the screen. The second app opens in the bottom window.
- 3 Tap a window to select and use it.
  - A blue box appears around the selected window with a blue semicircle handle between the windows.
  - Drag the blue handle to change the window sizes (one larger and one smaller).
- 4 Tap 😈 to access the Dual window options.

## **Fingerprint**

The Fingerprint feature allows you to place a finger on the **Power/Lock Key** to unlock the screen or see locked content.

### Registering your fingerprint

- 1 Tap > ⊕ > ☑ > General tab > Fingerprints & security > Fingerprints.
- 2 You need to set a secure screen lock before registering your fingerprints. The lock will be used as an alternative method for fingerprints.
- 3 Place your finger on the Power/Lock Key.

4 Lift your finger when the device vibrates and then place it on the Power/Lock Key again. Repeat this action using the same finger until the fingerprint is registered.

#### **NOTE**

- $\cdot\,$  Make sure that your fingers and the Power/Lock Key are clean and dry.
- Moisture, lotions, sweat, oils, cut or dry skin might affect fingerprint recognition. Certain activities can also temporarily affect fingerprint recognition, including exercising, showering, swimming, cooking or other conditions or changes that affect your fingerprint.
- Cover the Power/lock Key completely. Don't press too quickly or move your finger while it is scanning.
- As you use the fingerprint, it will continue to learn and improve recognition of your fingerprint.

### LG Health

The LG Health helps you manage your health and maintain good exercise habits by tracking logs and competing with people.

- 1 Tap **○** > > <u>■</u>.
- 2 Read and agree to the terms and conditions.
- 3 On the Profile and goal page, enter your profile information and tap SAVE.
- **4** Use the available options to begin tracking activity.

#### NOTE

 $\boldsymbol{\cdot}$  This feature is provided for user convenience. Please use for reference only.

## Mini view

To shrink the screen for use with one hand, swipe left or right across the Home touch buttons.

To close the Mini view, tap X.

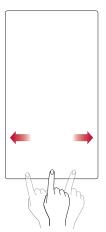

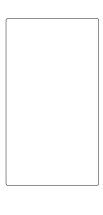

### Second screen

The Second screen function can display app icons, web tabs, notifications, contacts, useful information, and more. Set when it's enabled and what it displays. It can be enabled when the screen is on and also when the backlight is off.

#### Second screen features

- You can set which functions are available on Second screen when the main screen is turned on. (Recent apps, App shortcuts, Music Player, Quick contacts, Upcoming plans and Signature)
- · You can see notifications and use features on the Second screen while using the main screen.
- While taking pictures or recording video, you can use the additional options available on the Second screen.
- To turn the Second screen feature off, flip the phone with the screen facing down. It will turn back on when you flip the device with the screen facing up.

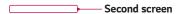

### Turning the Second screen feature on and off

You can turn the Second screen feature on and off and select what to display.

· Tap O > (iii) > Display tab > Second screen.

| Show when main screen on  | Displays the Second screen information when the main screen is on.  |
|---------------------------|---------------------------------------------------------------------|
| Show when main screen off | Displays the Second screen information when the main screen is off. |

### **Smart Notice**

Improve your lifestyle with Smart Notice cards.

These cards provide customized suggestions based on the time of day, your location, and how you use your phone.

· Touch and hold the home screen > Widgets > Smart Notice.

## Snap movie

You can make a 60-second short film using short video clips.

- 1 Tap () > (ii) > (iii) > (iii)
- 2 Tap to record a three-second scene.
  - OR
  - Touch and hold to record for the desired time.
- 3 Repeat this action.
- MOTE
  - · Movies can only last for a duration of up to one minute.
- 4 After you are done recording the video clips, tap SAVE.
- **NOTE** 
  - · You can edit for various video effects and background music in the Gallery.

## **QSlide**

From any screen, use the Notification panel to easily access and use the Calendar, Calculator, and more with QSlide.

## Using QSlide

1 Touch and slide the status bar downward, then tap **QSlide**.

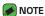

- While using applications that support QSlide, tap > QSlide. The function is displayed as a small window on your screen.
- **2** Using the following options.

| 0 | K M      | Tap to expand the window to full window size. |
|---|----------|-----------------------------------------------|
| 2 | -•       | Tap to adjust the window's transparency.      |
| 8 | $\times$ | Tap to close the QSlide window.               |
| 4 | 1        | Drag to adjust the size of the QSlide window. |

3 You can use and tap the screen under the **QSlide** windows when the transparency bar is not full

#### **NOTE**

· QSlide can support up to two windows at the same time.

## Capture+

The Capture+ feature allows you to create memos.

### Using Capture+

You can use Capture+ function to easily and efficiently create memos during a call, with a saved picture or on the current phone screen.

- 1 Touch and slide the status bar downward and tap .
- 2 Create a memo using the following options:

| <b>~</b> | Tap to save the memo you've created.                      |
|----------|-----------------------------------------------------------|
| <b>*</b> | Tap to undo the most recent action.                       |
| *        | Tap to redo the most recently deleted action.             |
| T        | Tap to insert text into your memo.                        |
|          | Tap to select the pen type and color.                     |
| <b>.</b> | Tap to use the eraser to erase the pen marks on the memo. |
|          | Tap to crop the image of memo.                            |
| 1        | Tap to select the share or paper style.                   |
| ~~       | Tap to hide or display the toolbar.                       |

#### NOTE

- · Please use a fingertip while using the Capture+ feature. Do not use your fingernail.
- 3 Tap v to save the current memo to the QuickMemo+ or the Gallery.

### Viewing the saved memo

Tap  $\bigcirc$  >  $\bigcirc$  and select the **Capture+** album.

#### OR

Tap  $\bigcirc$  >  $\bigcirc$  and select the desired memo.

## QuickRemote

QuickRemote turns your phone into a Universal Remote for your home TV, set-top box and audio system, and more.

### Set up QuickRemote

1 Touch and slide the status bar downward and tap > ADD REMOTE. If you can not see , tap > checkmark QuickRemote to enable it. OR

Tap 
$$\bigcirc \rightarrow \bigcirc \rightarrow \bigcirc \rightarrow \bigcirc \rightarrow \rightarrow \rightarrow \rightarrow \rightarrow +$$
.

2 Select the type and brand of the device, then follow the on-screen instructions to configure the device.

#### Universal remote

You can create your own personalized universal remote and choose where to place all of the buttons.

- 1 Tap > · · · · · · · · · · · · · Universal remote.
- 2 Enter the remote name.
- 3 Place the buttons you want on the remote at the desired location.
- 4 Follow the instructions to learn buttons.

### Using QuickRemote

Once you have completed the initial set up, you can easily access the QuickRemote from the Notification panel. Open the Notification panel and use the QuickRemote functions.

### **NOTE**

 The QuickRemote operates the same way as an ordinary remote control infrared (IR) signals. Be careful not to cover the infrared sensor at the top of the phone when you use the QuickRemote function. This function may not be supported depending on the model, the manufacturer or service company.

## **Quick Share**

After taking a photo or recording a video, you can share the files quickly. Tap the icon that appears or slide it to the left to view more apps. Then select the app you wish to use to share the file.

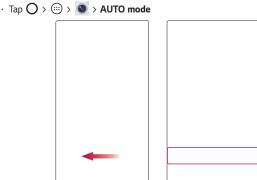

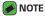

The apps that appear are arranged depending on the type and frequency used.

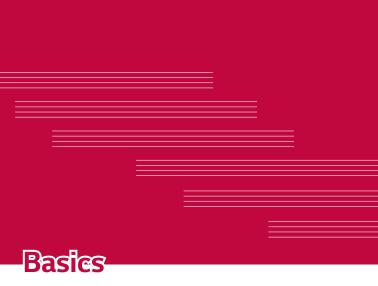

### **Accessories**

There are a variety of accessories available for your mobile phone, some of which may be sold separately. You can select these options according to your personal communication requirements. Visit your local AT&T store or www.att.com/wirelessaccessories for specific offerings..

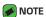

- Always use genuine LG accessories. The supplied items are designed only for this device and may not be compatible with other devices.
- The items supplied with the device and any available accessories may vary depending on the region or service provider.

## Phone layout

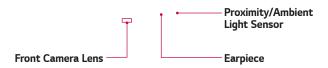

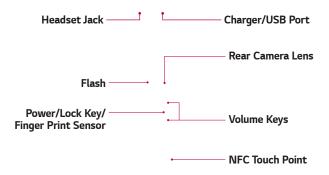

Basics 26

Speaker ——

#### Power/Lock Key

- · Turn your phone on/off by pressing and holding this key.
- Press once to turn the screen on/off.

#### Volume Keys

#### While the screen is off:

- · Press the **Volume Up Key** twice to launch Capture+.
- · Press the Volume Down Key twice to launch the Camera and take a picture.

#### On the Home screen:

· Control ringer volume.

#### During a call:

· Control your earpiece volume.

#### When playing audio/video:

Control volume continuously.

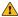

#### WARNING

· The NFC antenna for this model is on the back cover. Be careful not to damage the NFC touch point on the phone, which is part of the NFC antenna.

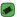

#### NOTE : Proximity sensor

· When receiving and making calls, the proximity sensor automatically turns the backlight off and locks the touch screen by sensing when the phone is near your ear. This extends battery life and prevents you from unintentionally activating the touch screen during calls.

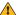

#### WARNING

· Placing a heavy object on the phone or sitting on it can damage the display and touch screen functions. Do not cover the proximity sensor with screen protectors or any other type of protective film. This could cause the sensor to malfunction.

## Turning Your Phone On and Off

#### Turning your phone on

Press and hold the **Power/Lock Key** on the back of the phone for a couple of seconds until the screen turns on.

#### Turning your phone off

- 1 Press and hold the **Power/Lock Key** on the back of the phone until the Phone options menu appears.
- 2 Tap Power off in the Phone options menu.
- 3 Tap **OK** to confirm that you want to turn off the phone.

## Installing the Nano SIM card and battery

Insert the Nano SIM card provided by the mobile telephone service provider, and the included battery.

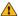

#### WARNING

- · Do not insert a memory card into the Nano SIM card slot. If a memory card happens to be lodged in the Nano SIM card slot, take the device to a LG Service center to remove the memory card.
- 1 To remove the back cover, hold the phone firmly in one hand. With your other hand, lift off the back cover with your thumbnail as shown in the figure below.

Rasics 28

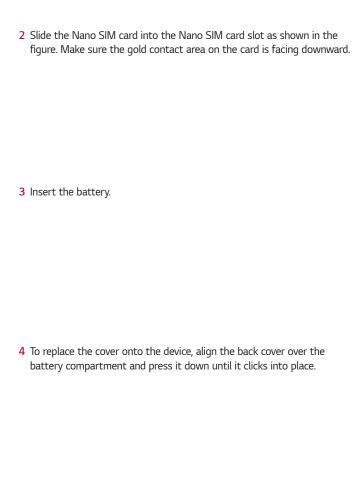

## Charging the battery

Charge the battery before using it for first time. Use the charger to charge the battery. A computer can also be used to charge the battery by connecting the phone to it using the USB cable.

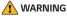

 Use only LG-approved chargers, batteries and cables. If you use unapproved chargers, batteries or cables, it may cause battery charging delay. Or this can cause the battery to explode or damage the device, which are not covered by the warranty.

The charger connector is located at the bottom of the phone. Insert the charger and plug it into a power outlet.

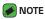

· Do not open the back cover while your phone is charging.

## Optimizing battery life

Extend your battery's power by turning off features that you do not need to run constantly in the background. You can monitor how applications and system resources consume battery power.

#### Extending your phone's battery life:

- · Turn off radio communications when you are not using. If you are not using Wi-Fi, Bluetooth or GPS, turn them off.
- · Reduce screen brightness and set a shorter screen timeout.
- · Turn off automatic syncing for Gmail, Calendar, Contacts and other applications.
- · Some applications you download may consume battery power.
- · While using downloaded applications, check the battery charge level.

## Inserting the memory card

Your device supports up to a 2TB microSD card. Depending on the memory card manufacturer and type, some memory cards may not be compatible with your device.

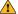

#### WARNING

· Some memory cards may not be fully compatible with the device. Using an incompatible card may damage the device or the memory card, or corrupt the data stored in it.

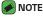

- · Frequent writing and erasing of data shortens the lifespan of memory cards.
- Remove the back cover.
- 2 Insert a memory card with the gold-colored contacts facing downwards

3 Replace the back cover.

## Removing the memory card

Before removing the memory card, first unmount it for safe removal.

- 1 Tap 🔘 > 💮 > 🔯 > General tab > Storage > Unmount SD card.
- 2 Remove the back cover and pull out the memory card.

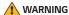

 Do not remove the memory card while the device is transferring or accessing information. Doing so can cause data to be lost or corrupted or damage to the memory card or device. It is not responsible for losses that result from the misuse of damaged memory cards, including the loss of data.

## Touch screen tips

Here are some tips on how to navigate on your phone.

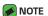

- Do not press too hard; the tap screen is sensitive enough to pick up a light, yet firm tap.
- Use the tip of your finger to tap the option you want. Be careful not to tap any
  other buttons

### Tap or touch

A single finger tap selects items, links, shortcuts and letters on the on-screen keyboard.

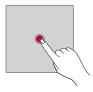

#### Touch and hold

Touch and hold an item on the screen by tapping it and not lifting your finger until an action occurs.

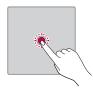

### Drag

Touch and hold an item for a moment and then, without lifting your finger, move your finger on the screen until you reach the target position. You can drag items on the Home screen to reposition them.

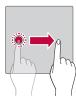

### Swipe or slide

To swipe or slide, quickly move your finger across the surface of the screen, without pausing when you first tap it (so you don't drag an item instead).

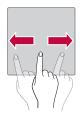

### Double-tap

Double-tap to zoom on a webpage or a map.

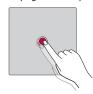

#### Pinch-to-Zoom

Use your index finger and thumb in a pinching or spreading motion to zoom in or out when using the browser, Maps, or when viewing pictures.

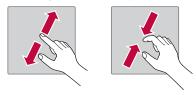

## Google account setup

The first time you open a Google application on your phone, you will be required to sign in with your existing Google account. If you do not have a Google account, you will be prompted to create one.

### Creating your Google account

- 1 Tap O > (iii) > General tab > Accounts & sync.
- 2 Tap ADD ACCOUNT > Google > Or create a new account.
- 3 Enter your first and last name, then tap NEXT.
- 4 Enter your phone number for security tap NEXT.
- 5 Follow the instructions and enter the required and optional information about the account. Wait while the server creates your account.

### Signing into your Google account

- 1 Tap 🔘 > 💮 > 🔯 > General tab > Accounts & sync.
- 2 Tap ADD ACCOUNT > Google.
- 3 Enter your email address and tap **NEXT**.
- 4 Enter your password and tap **NEXT**.
- 5 After signing in, you can use Gmail and take advantage of Google services on your phone.
- 6 Once you have set up your Google account, your phone will automatically synchronize with your Google account on the web (if a data connection is available).

After signing in, your phone will sync with your Google services, such as Gmail, Contacts, and Google Calendar. You can also use Maps, download applications from Play Store, back up your settings to Google servers, and take advantage of other Google services on your phone.

# Locking and unlocking the device

Pressing the Power/Lock Key turns off the screen and puts the device into lock mode. The device automatically gets locked if it is not used for a specified period. This helps to prevent accidental taps and saves battery power.

To unlock the device, press the Power/Lock Key and swipe the screen in any direction.

# Fingerprint

The Fingerprint feature allows you to place a finger on the **Power/Lock Key** to unlock screen. Refer to the **Fingerprint** section in **Features you will love** 

#### KnockON

The KnockON feature allows you to double-tap the screen to easily turn it on or off.

#### Turning the screen on

- 1 Double-tap the center of the Lock screen to turn the screen on.
- 2 Unlock the screen or access any of the available shortcuts or widgets.

#### Turning the screen off

- 1 Double-tap an empty area of the Home screen or the Status Bar.
- 2 The screen will turn off.

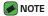

 Tap on the center area of the screen. If you tap on the bottom or the top area, the recognition rate may decrease.

#### **Knock Code**

The Knock Code feature allows you to create your own unlock code using a combination of knocks on the screen. You can access the Home screen directly when the screen is off by tapping the same sequence on the screen.

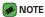

- If you enter the wrong Knock Code 6 times, you will be required to enter to your Google account login info/backup PIN.
- · Use the fingertip instead of finger nail to tap the screen for turning it on or off.

#### Setting up the Knock Code feature

- 1 Tap > ⊕ > ☑ > Display tab > Lock screen > Select screen lock > Knock Code.
- 2 Tap the squares in a pattern to set your Knock Code. Your Knock Code pattern can be 3 to 8 taps.

#### Unlocking the screen using the Knock Code

You can unlock the screen by tapping the Knock Code pattern you already set, when the screen turns off.

# Changing the screen lock method

You can change the way that you lock the screen to prevent others accessing your personal information.

- 1 Tap O > > ☑ > Display tab > Lock screen > Select screen lock.
- 2 Select a desired screen lock from None, Swipe, Knock Code, Pattern, PIN and Password.

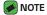

 Create a Google account before setting an unlock pattern and remember the Backup PIN you created when creating your pattern lock.

#### Smart Lock

You can use Smart Lock to make unlocking your phone easier. You can set it to keep your phone unlocked when you have a trusted Bluetooth device connected to it, when it's in a familiar location like your home or work, or when it recognizes your face.

#### Setting up Smart Lock feature

- 1 Tap 🔘 > 🖽 > 🔯 > Display tab > Lock screen > Smart Lock.
- 2 Before you add any trusted devices, trusted places, or trusted face, you need to set up a screen lock (Knock Code, Pattern, PIN or Password).

# Home screen

The Home screen is the starting point for many applications and functions. It allows you to add items like app shortcuts and Google widgets to give you instant access to information and applications. This is the default canvas and accessible from any menu by tapping O.

# Getting to Know the Home Screen

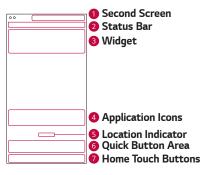

Second Screen - The user can personalize it to display desired apps.

- 2 Status Bar Shows the phone's status information, including the time, signal strength, battery status and notification icons.
- Widget Widgets are self-contained applications that can be accessed through the Apps drawer or on the Home screen. Unlike a shortcut, a Widget can function as an on-screen application.
- 4 Application Icons Tap an icon (application, folder, etc.) to open and use it.
- Location Indicator Indicates which Home screen canvas you are currently viewing.
- Quick Button Area Provides one-touch access to the function in any Home screen canvas.

#### Home Touch Buttons

|                  | Returns to the previous screen. Also closes popup items, such as menus, dialog boxes and the on-screen keyboard. |
|------------------|----------------------------------------------------------------------------------------------------|
| O Home<br>Button | Return to the Home screen from any screen.                                                                       |
| Overview Button  | Displays recently used applications. If you touch and hold this button, it opens a menu of available options.    |

#### To view other Home screen panels

The operating system provides multiple Home screen canvases to provide more space for adding icons, widgets and more.

 Slide your finger left or right across the Home screen to access additional canvases.

# Returning to recently-used applications

Multitasking is easy with Android; you can keep more than one application running at the same time. There is no need to quit an application before opening another. Use and switch between several open applications.

Android manages each application, stopping and starting them as needed to make sure that idle applications don't consume resources unnecessarily.

- 1 Tap . A list of recently used applications will be displayed.
- 2 Tap the application you want to access. This does not stop the previous app from running in the background. Make sure to tap to back out of an app after using it.
  - To close an app from the recent apps list, swipe the app preview to the left or right. To clear all apps, tap Clear all.

#### Customizing the Home screen

You can customize your Home screen by adding apps and widgets and changing wallpapers.

#### Adding items on your Home screen

- 1 Touch and hold the empty part of the Home screen.
- 2 In the Add Mode menu, select the item you want to add. You then see this added item on the Home screen.
- 3 Drag it to the desired location and lift your finger.

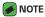

 To add an application icon to the Home screen from the Apps screen, touch and hold the application you want to add.

#### Removing an item from the Home screen

While on the Home screen, touch and hold the icon you want to remove > drag it to  $\bigcirc$ .

#### Adding an app to the Quick Button Area

From the Apps screen or on the Home screen, touch and hold an application icon and drag it to the Quick Button Area. Then release it in the desired location.

#### Removing an app from the Quick Button Area

Touch and hold the desired Quick Button, drag it to  $\widehat{\Box}$ .

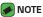

· The **Apps Button** (iii) cannot be removed.

#### Customizing app icons on the Home screen

- 1 Touch and hold an application icon until it unlocks from its current position, then release it. The editing icon papears in the upper-right corner of the application.
- 2 Tap the application icon again and select the desired icon design and size.
- **3** Tap **OK** to save the change.

# Notifications panel

Notifications alert you to the arrival of new messages, calendar events and alarms, as well as ongoing events, such as when you are on a call.

#### Opening the notifications panel

Swipe down from the status bar to open the notifications panel. To close the notifications panel, swipe the screen upwards or tap  $\triangleleft$ .

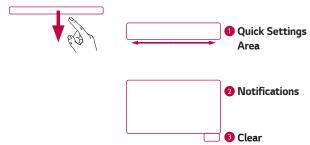

- ① Tap each quick setting button to toggle it on/off. Touch and hold the desired button to directly access the settings menu for the function. To see more toggle buttons, swipe left or right. Tap ⑤ to remove, add or rearrange quick setting buttons.
- 2 Current notifications are listed, each with a brief description. Tap a notification to view it.
- 3 Tap to clear all the notifications.

When a notification arrives, its icon appears at the top of the screen. Icons for pending notifications appear on the left, and system icons, such as Wi-Fi and battery strength are shown on the right.

#### Indicator icons on the Status Bar

Indicator icons appear on the status bar at the top of the screen to report missed calls, new messages, calendar events, device status and more.

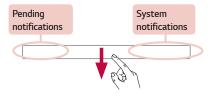

The icons displayed at the top of the screen provide information about the status of the device. The icons listed in the table below are some of the most common ones.

| lcon     | Description                 | lcon | Description                       |
|----------|-----------------------------|------|-----------------------------------|
| 8        | No SIM card inserted        | •    | A song is currently playing       |
| ĬIĽ      | No network signal available | 0    | No interruptions, not even alarms |
| <b>+</b> | Airplane mode is on         | ı Dr | Vibrate mode is on                |

| *        | Connected to a Wi-Fi network   |           | Battery fully charged                          |
|----------|--------------------------------|-----------|------------------------------------------------|
| Ω        | Wired headset connected        | 5         | Battery is charging                            |
| •        | Call in progress               | ψ         | The phone is connected to a PC via a USB cable |
| ×        | Missed call                    | <u>+</u>  | Downloading data                               |
| ₿        | Bluetooth is on                | <u> †</u> | Uploading data                                 |
| A        | System warning                 | 8         | GPS is on                                      |
| (E)      | An alarm is set                | O         | Data is synchronizing                          |
| മ        | New voicemail available        | W.        | Choose input method                            |
| <b>1</b> | New text or multimedia message | <b>%</b>  | Mobile Hotspot is active                       |
|          | NFC is on                      | (3)       | LG AirDrive connected                          |
| 印        | Miracast connected             |           |                                                |

#### **NOTE**

 The icon's location in the status bar may differ according to the function or service.

# Capturing a screenshot

Press and hold the **Volume Down Key** and the **Power/Lock Key** at the same time for 2 seconds to capture a screenshot of the current screen. To view the captured image, tap the  $\bigcirc$  >  $\textcircled{\tiny \blacksquare}$  > the **Screenshots** folder.

# On-screen keyboard

You can enter text using the on-screen keyboard. The on-screen keyboard appears on the screen when you tap an available text entry field.

# Using the keypad and entering text

| lcon | Description                                                                                              |
|------|----------------------------------------------------------------------------------------------------|
|      | Tap once to capitalize the next letter you type. Double-tap for all caps.                                |
| •    | Tap to enter text by voice. Touch and hold to access handwriting mode, clip tray, and keyboard settings. |
|      | Tap to enter a space.                                                                                    |
| 4    | Tap to create a new line.                                                                                |
| X    | Tap to delete the previous character.                                                                    |

#### Entering special characters

The on-screen keyboard allows you to enter special characters.

For example, to input "á", touch and hold the "a" button until the pop-up appears and displays related special characters. Without lifting the finger, drag your finger to the desired special character. Once it's highlighted, lift your finger.

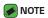

 A symbol at the top right corner of a key indicates that additional characters are available for that key.

#### To split or merge the keyboard

You can split the keyboard in half by spreading two fingers horizontally on the landscape keyboard. This makes it easier to type using your thumbs. Make sure the Split keyboard setting is enabled to use this feature.

Tap O > (iii) > (iii) > General tab > Language & keyboard > LG
 Keyboard > Keyboard height and layout > Split keyboard.

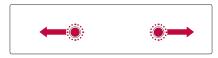

# Transferring data between a PC and the device

You can copy or move data between a PC and the device.

# Transferring data using USB connection

- 1 Connect your device to a PC using the USB cable that came with your phone.
- 2 Open the Notifications panel, tap the current connection type, and select Media device (MTP).
- 3 A window will pop-up on your PC, allowing you to transfer the desired data

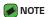

- The LG Android Platform Driver is required to be installed on your PC to be able to detect the phone.
- · Check the requirements for using Media device (MTP).

| Items                       | Requirement                               |
|-----------------------------|-------------------------------------------|
| OS                          | Microsoft Windows XP SP3, Vista or higher |
| Window Media Player version | Windows Media Player 10 or higher         |

# Transferring data using wireless connection

You can share or manage content from your phone on PC via Wi-Fi or mobile data using the **LG AirDrive** function.

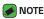

 If you want to use the LG AirDrive, please refer to LG AirDrive section in Settings.

# LG Bridge

LG Bridge is an application that helps you conveniently manage images, music, videos, documents, etc. saved on a LG mobile device on your PC. Also, you can back up your files such as contacts and images to your PC or update software of a mobile device.

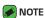

- You can see detailed instructions on how to use LG Bridge in Help menu after installing and opening the program.
- · Supported features may vary depending on the device.
- The LG unified USB driver is a program required to connect an LG mobile phone to a PC. It is automatically installed when installing LG Bridge.

#### Features of LG Bridge

- · Manage contents from your phone on PC via Wi-Fi or mobile data.
- · Back up and restore the data of your mobile device via USB.
- · Update software of a mobile device on your PC via USB.

# To download the LG Bridge software

- 1 Go to www.lg.com.
- 2 Click on Support > Software & Firmware > LG Bridge.
- 3 Scroll down and select the Windows PC or Mac OS download link to download LG Bridge.

# **SmartShare**

SmartShare allows you to share multimedia content using Gallery and Music Apps.

# Using SmartShare

- 1 While viewing the content you want to share, tap : > SmartShare or
- 2 Tap the device you want to share from the list.
  - If the device is not displayed on the list, make sure that Wi-Fi, Wi-Fi
    Direct, or Bluetooth is turned on. Then tap RESCAN.

# Enjoying content from nearby devices on your phone

- 1 To connect nearby devices to your device, tap the Nearby devices option on the Gallery and Music apps.
  - Make sure that your device and nearby devices are connected to the same Wi-Fi network and that the DLNA service on the nearby device is turned on.
- 2 Tap the device you wish to connect to. If the device is not listed, tap Search nearby devices.
- 3 After a connection is established, you can enjoy the content on your device.

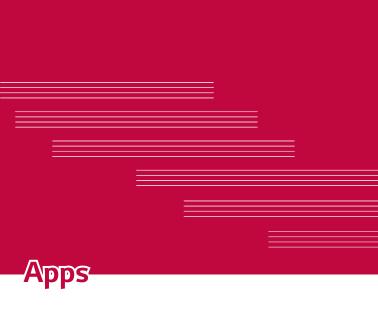

# Installing or uninstalling apps

Play Store allows you to browse and search for free and paid applications.

# To open the Play Store app

Tap **○** > > **廖**.

# To open a screen with details about an app

At any time while browsing in Play Store, tap an app to open its details screen.

The App details screen includes a description, ratings, comments, and related information about the app. From this screen, you can download, install, uninstall, rate the app, and more.

# To uninstall applications

- 1 Tap 🔘 > 😁 > 🔯 > General tab > Apps.
- 2 Once all applications appear, scroll to and select the application you want to uninstall.

3 Tap Uninstall.

# **Calls**

You can enjoy clear calling across the region.

#### Making a call

- 1 Tap 🔘 > 🔽.
- 2 Enter the number using the dialer. To delete a digit, tap <<
- 3 After entering the desired number, tap 🕔 to place the call.
- 4 To end the call, tap 🔼.
- NOTE
  - To enter "+" to make international calls, touch and hold  $\boxed{0+}$ .

# Calling your contacts

- 1 Tap () > (1).
- 2 Scroll through the contact list. You can also enter the contact's name in the Search field or scroll along the alphabet letters on the right edge of the screen.
- 3 In the list that is displayed, tap the contact you want to call.

# Answering and rejecting a call

- · Swipe in any direction to answer an incoming call.
- · Swipe in any direction to decline an incoming call.
- NOTE
  - Swipe if you want to decline a call and send a message to the caller.

# Making a second call

- 1 During your first call, tap > Add call and enter the number.
- 2 Tap 🔼.
- 3 Both calls are displayed on the call screen. Your initial call is locked and put on hold.
- 4 Tap the displayed number to toggle between calls. Or tap \$\mathbb{\chi}\$ to start a conference call.
- 5 To end all calls, tap 🦰.
- **NOTE** 
  - · You are charged for each call you make.

# Viewing your call logs

- 1 Tap 🔾 > 🔽 > Call logs tab.
- 2 View a list of all dialed, received and missed calls.
- **■** NOTE
  - · Tap any call log entry to view the date, time and duration of the call.
  - · Tap > Delete all to delete all of the recorded items.

# Change your call settings

You can configure phone call settings, such as call forwarding, as well as other special features offered by your carrier.

- 1 Tap O > .
- 2 Tap > Call settings and configure the desired options.

#### **Contacts**

You can add contacts on your phone and synchronize them with the contacts in your Google Account or other accounts that support syncing contacts.

# Searching for a contact

- 1 Tap 🔾 > 🖭.
- 2 Tap Search contacts and enter the contact name using the keyboard. Matches are displayed as you begin to type.

#### Adding a new contact

- 1 Tap O > .
- 2 Enter the new contact's number.
- 3 Tap > Add to Contacts > New contact.
- 4 If you want to add a picture to the new contact, tap the image icon. Choose **Take photo** or **Select from Gallery**.
- 5 Enter the desired information for the contact.
- 6 Tap SAVE.

#### Favorites contacts

You can classify frequently called contacts as favorites.

#### Adding a contact to your favorites

- 1 Tap () > (1).
- 2 Tap a contact to view its details.
- 3 Tap the star at the top right of the screen. The star turns yellow.

#### Removing a contact from your favorites list

- 1 Tap O > (a) > Favorites tab.
- 2 Choose a contact to view its details.
- 3 Tap the yellow star at the top right of the screen. The star turns a dark color and the contact is removed from your favorites.

#### Creating a group

- 1 Tap O > (a) > Groups tab.
- 2 Tap > New group.
- 3 Enter a name for the new group. You can also set a distinct ringtone for the newly created group.
- **4** Tap **Add members** to add contacts to the group and tap **ADD**.
- **5** Tap **SAVE** to save the group.

#### **■ NOTE**

· If you delete a group, the contacts assigned to that group will not be lost. They will remain in your contact list.

# Messaging

Your phone combines text and multimedia messaging into one intuitive, easy to use menu.

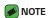

 You may be charged for each message you send. Please consult with your service provider.

#### Sending a message

- 1 Tap > 🖃 > 🐽.
- 2 Tap then select one or more entries from your Contacts list.
  OR

Enter a contact name or contact number into the **To** field. As you enter the contact name, matching contacts appear. You can tap a suggested recipient and add more than one contact.

- 3 Tap the text field and start entering your message.
- 4 Tap : to open the options menu. Choose from any of the available options.
- **5** Tap to attach the file that you want to share with message.
- 6 Tap **Send** to send your message.

#### Conversation view

Messages exchanged with another party are displayed in chronological order so that you can conveniently see and find your conversations.

# Changing your messaging settings

Your phone's messaging settings are predefined to allow you to send messages immediately. You can change the settings based on your preferences.

· Tap 🔘 > 📃 > 💛 Settings.

# Camera

You can use the camera or camcorder to take and share pictures and videos.

Tap ○ > □ > ■.

# Taking a photo

- 1 Frame your subject on the screen.
- 2 A square around the subject indicates that the camera has focused.
- 3 Tap a to take a photo. Your picture will be automatically saved to the Gallery.

#### Camera mode options

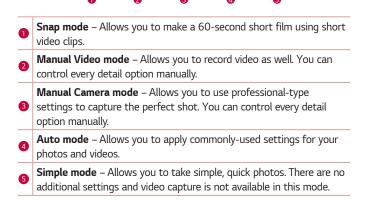

#### Auto Mode on the viewfinder

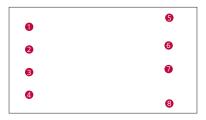

| 1 | (3)  | Allows you to manage the camera's flash.                            |
|---|------|---------------------------------------------------------------------|
| 2 | ţ    | Tap to swap between the rear camera lens and the front camera lens. |
| 3 | Mode | Allows you to select the shot mode for the picture.                 |
| 4 | ❖    | Tap this icon to open the camera settings menu.                     |
| 5 |      | Tap to view the last photo or video you recorded.                   |
| 6 |      | Tap to start recording.                                             |
| 7 | Ω    | Tap to take a photo.                                                |
| 8 | (=)  | Tap to exit the camera.                                             |

## NOTE

• Be sure to clean the protective lens cover with a microfiber cloth before taking pictures. A lens cover with smudges from fingers can cause blurry pictures with a "halo" effect

#### Using the mode settings

In the camera viewfinder, tap  $\boxed{\mbox{Mole}}$  to show the mode options. Tap each icon to use the following mode settings.

| -1:            | Allows you to take photos or videos in different views with the front and rear cameras. |
|----------------|-----------------------------------------------------------------------------------------|
|                | Allows you to take a panoramic picture.                                                 |
| -              | Allows you to record a video in slow motion.                                            |
| $\mathfrak{S}$ | Allows you to record a video in a time-lapse.                                           |

| Using the advanced settings In the camera viewfinder, tap 🔅 to show the advanced options. Tap each icon to adjust the following camera settings. |                                                                                                    |  |
|----------------------------------------------------------------------------------------------------|----------------------------------------------------------------------------------------------------|--|
| HDR AUTO                                                                                                    | Combines photos taken at multiple exposures into one optimal photo to get a better photo in difficult lighting situations.                                                       |  |
| 16:9                                                                                                    | Set the ratio of your picture and the quality of video.                                                                                                    |  |
| 9                                                                                                    | Allows you to take pictures with voice commands. When on, you just say "Cheese", "Smile", "LG", etc. to take a picture.                                                          |  |
| COFF                                                                                                    | Set your camera's timer. This is ideal if you want to be a part of the picture or video.                                                                                         |  |
|                                                                                                    | Allows you to take better pictures and record better videos by displaying a grid line for help with alignment.                                                                   |  |
| <b>       </b>                                                                                                    | Tap to remove motion blur especially when you are walking or moving a lot.                                                                                                    |  |
| <b>→</b> / <del>["</del>                                                                                                    | Set the storage location for your pictures and videos. Choose from <b>IN</b> (internal memory) and <b>SD</b> (memory card). This menu appears only when the SD card is inserted. |  |

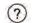

Allows you to learn how a function works. This icon will provide you with a help guide.

#### Manual Camera Mode on the viewfinder

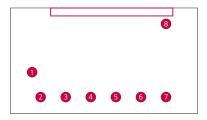

- 1 Tap to select a file format between the JPEG and the DNG.
- 2 Tap to improve color quality in various lighting conditions.
- 3 Tap to use the manual focus mode.
- 4 Tap to adjust the brightness.
- 5 Tap to adjust the ISO.
- 6 Tap to adjust the shutter speed.
- Tap to use the auto expose lock.
- B Displays the current Advanced settings values.

#### Manual Video Mode on the viewfinder

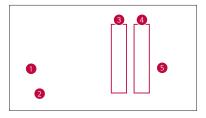

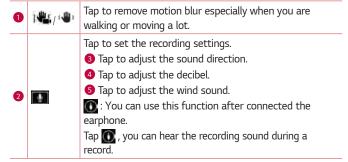

# Snap Video Mode on the viewfinder

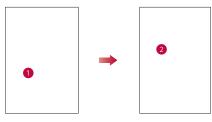

| 0 | Tap to change the Multi-View mode.                                                                                                    |
|---|----------------------------------------------------------------------------------------------------|
| 2 | Photos and videos are assembled into the layout you choose.<br>You can switch between the front and back camera in each area of the layouts by swiping across the view. |

#### Interval shot

You can take Interval shots from the Auto camera mode using the front camera lens. Touch and hold to automatically take 4 selfies in a row.

#### Burst shot

You can take Burst shots from the Auto camera mode using the rear camera lens. Touch and hold to take a barrage of photos in a row until the Capture button is released. The viewfinder displays the number of shots taken. When viewing Burst shots in the Gallery, tap to display each shot in sequence (similar to a viewing flipbook).

#### Gesture shot

The Gesture shot feature allows you to take a picture with a hand gesture using the front camera.

#### Taking the photos with a gesture

There are two methods for using the Gesture shot feature.

 Raise your hand, with an open palm, until the front camera detects it and a box appears on the screen. Then close your hand into a fist to start the timer, allowing you time to get ready.

#### OR

 Raise your hand, in a clenched fist, until the front camera detects it and a box appears on the screen. Then unclench your fist to start the timer, allowing you time to get ready.

Selfie Camera

#### OR

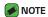

 $\boldsymbol{\cdot}$  This function may not operate in Multi-View Recording.

#### **Gesture View**

After taking a photo with the front camera lens, you can automatically check the captured photo with this gesture.

- 1 Tap **○** > > **◎**.
- 2 Take a picture with the front camera.
- 3 After taking the picture, bring the phone close to your face. The captured photo will be displayed.

#### NOTE

- Depending on the speed and angle of the gesture, this feature may not work properly.
- When the angle is changed after the Quick preview, the view will go back to camera mode. You must go to the Gallery to view the picture again.

#### Multi-point Auto-focus

When you take a picture, the Multi-point Auto-focus (AF) function operates automatically and will allow you to see a clear image.

#### 8X Zooming

When using the rear camera lens, you can zoom in or out to 8x.

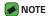

 Use a steady hand. This feature does not work with some functions. Objects may be overlapped when taking a picture of fast-moving subjects.

# Once you have taken a photo

Tap the image thumbnail on the screen to view the last photo you took.

| <u> </u> | Tap to edit the photo.                     |
|----------|--------------------------------------------|
| O        | Tap to take another photo immediately.     |
| <        | Tap to open the available sharing options. |
| Û        | Tap to delete the photo.                   |

| i | Tap to access additional options.       |
|---|-----------------------------------------|
| * | Tap to add the photo to your favorites. |

#### Recording a video

- 1 Tap **○** > · · · > **◎**.
- 2 Frame your subject on the screen.
- 3 Tap to start recording the video.
- **4** The length of the recording is displayed on the top of the screen.

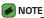

- · Tap 🕡 to take pictures while recording video.
- 5 Tap 1 to pause recording video. You can resume recording again by tapping 1.

#### OR

Tap igodot to stop recording. Your video will be automatically saved to the Gallery.

# After recording a video

Tap the video thumbnail on the screen to view the last video you recorded.

| <u> </u> | Tap to edit the video.                                                               |  |
|----------|--------------------------------------------------------------------------------------|--|
| Ô        | Tap to record another video immediately.                                             |  |
| <        | Tap to open the available sharing options (such as Messaging or Bluetooth) to share. |  |
| Û        | Tap to delete the video.                                                             |  |
| i        | Tap to access additional options.                                                    |  |
| *        | Tap to add the video to your favorites                                               |  |

# **Gallery**

The Gallery application presents the pictures and videos in your storage, including those you've taken with the Camera application and those you downloaded from the web or other locations.

- 1 Tap **○** > ::: > <u>▲</u>.
- 2 Tap an album to open it and view its contents. (The pictures and videos in the album are displayed in chronological order.)
- 3 Tap a picture in an album to view it.

# NOTE

- · Depending on the software installed, some file formats may not be supported.
- · Some files may not play properly due to their encoding.

# Viewing pictures

The Gallery displays your pictures in folders. When an application, such as E-mail, saves a picture, the download folder is automatically created to contain the picture.

Pictures are displayed by the date they were created. Select a picture to view it full screen. Scroll left or right to view the next or previous image.

#### **Editing photos**

While viewing a photo, tap 👱.

#### Setting wallpaper

While viewing a photo, tap : > Set image as to set the image as wallpaper or assign it to a contact.

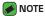

- $\boldsymbol{\cdot}$  Depending on the software installed, some file formats may not be supported.
- If the file size exceeds the available memory, an error can occur when you open files.

# Zooming in and out

Use one of the following methods to zoom in on an image:

- · Double-tap anywhere to zoom in.
- Spread two fingers apart on any place in the picture zoom in. Pinch in or double-tap the image to zoom out.

#### Playing a video

- 1 Tap > · · · > ▲.
- 2 Select the video you want to watch.

#### Video options

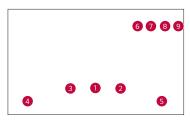

| 0 | (1)/(•)               | Tap to pause/resume video playback.                     |
|---|-----------------------|---------------------------------------------------------|
| 2 | •                     | Touch and hold to fast-forward in 3 second increments.  |
|   |                       | Tap to go to next video.                                |
| 3 | •                     | Touch and hold to rewind in 3 second increments. Tap to |
|   |                       | go to previous video.                                   |
| 4 | <b>4</b> ®            | Tap to adjust the video volume.                         |
| 5 | <b>16</b> / <b>16</b> | Tap to lock/unlock the screen.                          |
| 6 | <u>**</u>             | Tap to set the various effects.                         |
| 7 | ×                     | Tap to use QSlide for the Video app.                    |
| 8 | ₽                     | Tap to share your video using the SmartShare function.  |
| 9 | i                     | Tap to access additional options.                       |

#### **MOTE**

- While playing a video, slide the right side of the screen up or down to adjust the sound.
- While playing a video, slide the left side of the screen up or down to adjust the brightness.
- While playing a video, slide your finger from left to right (or vice versa) to fastforward and rewind.

# **Editing videos**

Tap <u>★</u>, to edit the various effects.

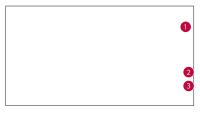

- 1 Tap to set the background music, title or author.
- 2 Tap to adjust the video speed.
- 3 Tap to edit the frame.

#### Deleting photos/videos

Use one of the following methods:

- · While viewing a photo, tap 💼.

# **Email**

You can use the Email application to read email from providers other than Gmail. The Email application supports the following account types: POP3, IMAP, Microsoft Exchange (for Enterprise users) and other accounts.

· Tap **○** > > **◎**.

# Adding an account

The first time you open the Email application, a setup wizard opens to help you add an email account. You can also add your email account using the **Settings** app.

Tap → Settings > +.

# Working with account folders

· Tap = > Show all folders.

Each account has Inbox, VIP, Sent Drafts and Show all folders. Depending on the features supported by your account's service provider, you may have additional folders.

# Composing and sending email

- 1 Tap 🐠.
- 2 Enter an address for the message's intended recipient. As you enter text, matching addresses will be offered from your contacts. Separate multiple addresses with semicolons.
- 3 Tap the Cc/Bcc field to copy or blind copy to other contacts/email addresses.
- 4 Tap the text field and enter your message.
- 5 Touch and hold the text field to edit selected words. (Bold/Italic/ Underline/Color)
- 6 Tap ATTACH to attach the file you want to send with your message.
- 7 Tap SEND to send the message.

#### Changing the Email app general settings

· Tap > Settings > General settings.

#### Deleting an email account

Tap : > Settings > : > Remove account > Select the account to delete > REMOVE > YES

# Music

Your phone has a music player that lets you play all your favorite tracks.

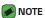

- · Depending on the software installed, some file formats may not be supported.
- If the file size exceeds the available memory, an error can occur when you open files.
- Music file copyrights may be protected by international treaties and national
  copyright laws. Therefore, it may be necessary to obtain permission or a licence
  to reproduce or copy music. In some countries, national laws prohibit private
  copying of copyrighted material. Before downloading or copying the file, please
  check the national laws of the relevant country concerning the use of such
  material

# Playing a song

- 1 Tap **○** > · · · > **1**.
- 2 Tap the **Songs** tab.
- 3 Select the song you want to play.
- 4 The following options are available.

# Music player options

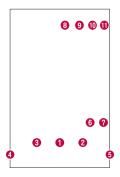

| _ | (II)       | Tap to pause playback.                                                                                                    |
|---|------------|----------------------------------------------------------------------------------------------------|
| 0 | •          | Tap to resume playback.                                                                                                    |
| 0 | (H)        | Tap to skip to the next track in the album, playlist or shuffle list. Touch and hold to fast-forward.                            |
| 3 | (#4)       | Tap to restart the current track or skip to the previous track in the album, playlist or shuffle list. Touch and hold to rewind. |
| 4 | <b>(</b> ) | Tap to adjust the volume.                                                                                                    |
| 6 |            | Tap to set audio effects.                                                                                                    |
| 6 | ×          | Tap to play the current playlist in shuffle mode (tracks are played in random order).                                            |
| 0 | ₽          | Tap to toggle through repeat all songs, repeat current song and repeat off.                                                      |
| 8 | ₽          | Tap to share your music using the SmartShare function.                                                                           |
| 9 | *          | Tap to add the song to your favorites.                                                                                           |
| 0 | <b>∷</b> ≡ | Tap to open the current playlist.                                                                                                |

Tap to access additional options.

# Clock

The Clock app gives you access to the Alarms, Timer, World clock and Stopwatch functions. Access these functions by tapping the tabs across the top of the screen or swiping horizontally across the screen.

· Tap **○** > > <u>⊁</u>.

#### **Alarms**

The Alarms tab allows you to set alarms.

- 1 Tap the Alarms tab.
- 2 Tap to add a new alarm.
- 3 Adjust the settings as necessary and tap SAVE.

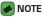

· You can also tap an existing alarm to edit it.

#### Timer

The Timer tab can alert you with an audible signal when a set amount of time has passed.

- 1 Tap the **Timer** tab.
- 2 Set the desired time on the timer.
- 3 Tap **Start** to start the timer.
- 4 Tap Stop to stop the timer.

#### World clock

The World clock tab allows you to easily check the current time in other cities around the world.

- 1 Tap the World clock tab.
- 2 Tap and select the desired city.

# Stopwatch

The Stopwatch tab allows you to use your phone as a stopwatch.

- 1 Tap the **Stopwatch** tab.
- 2 Tap **Start** to initiate the stopwatch.
  - · Tap Lap to record lap times.
- 3 Tap Stop to stop stopwatch.

# **Calculator**

The Calculator app allows you to perform mathematical calculations using a standard or scientific calculator.

- 1 Tap () > ⊞ > <del>\*</del>.
- 2 Tap the number buttons to enter numbers.
- 3 For simple calculations, tap the function you want to perform (+, -, x or ÷) followed by =.

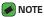

For more complex calculations, tap
 Scientific calculator.

# Calendar

The Calendar app allows you to track your schedule of events.

- 2 Tap the date you want to add an event to. Then tap 0.

# **Downloads**

Use this application to see what files have been downloaded through the applications.

· Tap 🔘 > 🖽 > 💶.

# LG Backup

# About backing up and restoring device data

It is recommended that you regularly create and save a backup file on the internal storage, especially before updating any software. Maintaining a current backup file in storage memory may allow you to recover device data if your device is lost, stolen, or corrupted by an unforeseen issue. This LG Backup application is supported between LG smartphones and tablets, other software or operating system versions. As a result, when you buy the new LG smartphones and tablets, you can backup the current device data to your new device.

If you have the LG Backup application preloaded on your smartphones and tablets, you can backup and restore most of your data, including downloaded and pre-installed applications, bookmarks, calendar entries, contacts, home screen settings, and system settings.

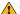

#### WARNING

· To protect against an unexpected power off during backup or restore operations, due to insufficient battery power, you should always keep your battery fully charged.

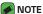

- - · All files that are stored on your device are deleted before the backup file is restored. Make sure to copy the backup file to another location.
  - · Please note that your device data will be overwritten with the content of your backup.

### To backup your device data

- 1 Tap () > (iii) > General tab > Backup & reset > LG Backup.
- 2 Select the desired options.
  - · Copy data between devices Copy data from old device to new device.
  - · Backup & restore Back up data or restore from backup.

72 Apps

# Google apps

Google provides entertainment, social network, and business apps. You may require a Google account to access some apps.

To view more app information, access each app's help menu.

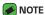

· Some apps may not be available depending on the region or service provider.

### Google

Search quickly for items on the Internet or your device.

#### Chrome

Search for information and browse webpages.

#### Gmail

Send or receive emails via the Google Mail service.

### Maps

Find your location on the map, search for locations, and view location information for various places.

#### YouTube

Watch or create videos and share them with others.

#### Drive

Store your content on the cloud, access it from anywhere, and share it with others

### Play Music

Discover, listen to, and share music on your device.

### Play Movies & TV

Watch videos stored on your device and download various content to watch from the Play Store.

Apps 73

### Hangouts

Chat with your friends individually or in groups and use images, emoticons, and video calls while you are chatting.

#### **Photos**

Manage photos, albums, and videos that you have saved on the device and uploaded to Google+.

### Google Settings

Configure settings for some features provided by Google.

#### Voice Search

Search quickly for items by saying a keyword or phrase.

Apps 74

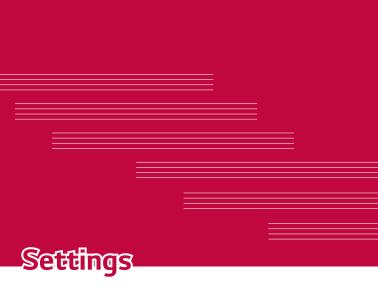

# Access the Settings menu

The Settings app allows you to customize and personalize your phone.

### Opening the settings app

Tap ○ > touch and hold □ > System settings.

#### OR

· Tap **○** > > ፟፟፟፝.

### Viewing settings

Tap to switch the view mode.

- · List view Scroll up and down through the list.
- · Tab view Swipe left and right or tap the tab you want.

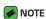

 The instructions to perform tasks in this guide are based on the default view setting.

# **Network Settings**

# Airplane mode

Allows you to use many of your phone's features, such as games, and music, when you are in an area where making or receiving calls or data use is prohibited. When you set your phone to Airplane Mode, it cannot send or receive any calls or access online data.

On the **Settings** screen, tap the **Network** tab > **Airplane mode**.

### Wi-Fi

You can use high-speed Internet access while within the coverage of the wireless access point (AP).

On the Settings screen, tap the Network tab > Wi-Fi.

1 Tap to turn Wi-Fi on and start scanning for available Wi-Fi networks.

- 2 Tap a network to connect to it.
  - If the network is secured with a lock icon, you will need to enter a security key or password.
- 3 The status bar displays icons that indicate Wi-Fi status.

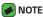

 If you are out of the Wi-Fi zone or have set Wi-Fi to Off, the device may automatically connect to the Web using mobile data, which may incur data charges.

### Wi-Fi Direct

Wi-Fi Direct provides a direct connection between Wi-Fi enabled devices without requiring an access point.

· From the Wi-Fi menu, tap > Advanced Wi-Fi > Wi-Fi Direct.

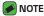

 When in this menu, your device is visible to other visible Wi-Fi Direct devices nearby.

### Bluetooth

Bluetooth is a short-range communications technology that allows you to connect wirelessly to a number of Bluetooth devices, such as headsets and hands-free car kits, and Bluetooth-enabled handhelds, computers, printers, and wireless devices.

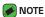

- LG is not responsible for the loss, interception or misuse of data sent or received via the Bluetooth feature.
- Always make sure that you share and receive data with devices that are trusted and properly secured.
- If there are obstacles between the devices, the operating distance may be reduced.
- Some devices, especially those that are not tested or approved by Bluetooth SIG, may be incompatible with your device.

### Pairing your phone with another Bluetooth device

- 1 On the **Settings** screen, tap the **Network** tab > **Bluetooth**.
- 2 Tap to turn Bluetooth on and start scanning for available Bluetooth devices.
  - · If you want to detect the visible devices in range additionally, tap **SEARCH**
- 3 Choose the device you want to pair with from the list. Once the paring is successful, your phone connects to the other device.

### NOTE

- Pairing between two Bluetooth devices is a one-time process. Once a pairing
  has been created, the devices will continue to recognize their partnership and
  exchange information.
- Please consult documentation included with Bluetooth device for information on pairing mode and passcode (typically 0 0 0 0 – four zeroes).

### Sending data via Bluetooth

- 1 Select a file or item, such as a contact or media file.
- 2 Select the option for sending data via Bluetooth.
- 3 Search for and pair with a Bluetooth-enabled device.

# NOTE

 Due to different specifications and features of other Bluetooth-compatible devices, display and operations may be different, and functions such as transfer or exchange may not be possible with all Bluetooth compatible devices.

### Receiving data via Bluetooth

- 1 On the Settings screen, tap the Network tab > Bluetooth.
- 2 Tap em to turn Bluetooth on.
- 3 You will receive a request to accept data from the sending device. Be sure to select ACCEPT.

# Data Manager

Displays the data usage and mobile data usage limit.

- 1 On the **Settings** screen, tap the **Network** tab > **Data Manager**.
- 2 Tap to toggle your mobile data connection On or Off. This allows you to manage your mobile data usage. You can use a Wi-Fi network connection for data instead.

### Call

Allows you to configure various call settings.

On the **Settings** screen, tap the **Network** tab > **Call**.

- · Voicemail Allows you to select your carrier's voicemail service.
- Show voice calls while in an app Allows you to select how to display an incoming call when an app is in use.
- Fixed dialing numbers Allows you to manage and compile a list of numbers that can be called from your phone. You need your PIN2, which is available from your operator. If activated, only numbers in the fixed dial list can be called from your phone.
- Caller ID Allows you to choose how to display your number in outgoing calls.
- · Call reject Allows you to set the call decline function.
- Decline with message When you want to decline a call, you can send a quick message using this function. This is useful if you need to decline a call during a meeting.
- Auto answer Set the time before a connected hands-free device automatically answers an incoming call.
- Connection vibration Vibrates your phone when the other party answers the call.
- · TTY mode Allows you to activate TTY mode.
- Hearing aids Allows you to turn on hearing aid compatibility.
- Noise suppression Suppress background noise on my end during a call.
- · Voice clarity Enhance voice clarity to hear more cleary.
- · Power key ends call Allows you to use the Power key to end calls.

- Answer an incoming call During an incoming call, baring the phone to your ear to answer the call.
- Silence incoming calls Enable to allow you to flip the device to silence incoming calls.
- Call duration Allows you to view the call duration for various types of calls.
- Sound settings Allows you to change settings for various sounds on the device.
- · Additional settings Allows you to change additional calling settings.

### **NFC**

Your phone is an NFC-enabled cell mobile phone. NFC (Near Field Communication) is a wireless connectivity technology that enables two-way communication between electronic devices. It operates over a distance of a few centimteres. You can share your content with an NFC tag or another NFC support device by simply tapping it with your device. If you tap an NFC tag with your device, it displays the tag content on your device.

- 1 On the Settings screen, tap the Network tab > Share & connect > NFC
- 2 Tap em to turn NFC on.
- 3 Allows you to send or receive files simply by bringing your phone and another data compatible device together (typically within 20mm of each other) at the NFC touchpoint.
  - Tap & pay When NFC is turned on, you can use the Tap & pay feature to pay for items just by touching your phone to a reader at a register. If your phone doesn't have a default app, you can browse Google Play Store for other payment apps.

### **Android Beam**

When this feature is turned on, you can transfer app content to another NFC-capable device by holding the devices close together. Just bring the device together (typically back to back) and then tap your screen. The app determines what gets beamed.

- 1 On the Settings screen, tap the Network tab > Share & connect > Android Beam
- 2 Tap to turn Android Beam on (Turn on Android Beam on each device).
- 3 Select the screen or files to share (e.g. images from Gallery).
- 4 Hold devices togther.
- 5 Tap the screen that you want to send after shrinking the screen (Each app determines what is sent or received).

### SmartShare Beam

SmartShare Beam lets you send and receive files between LG phones or tablets quickly.

### Receiving data via SmartShare Beam

- 1 On the Settings screen, tap the Network tab > Share & connect > SmartShare Beam.
- 2 Tap to turn SmartShare Beam on. Wi-Fi will be turned on automatically on your phone and it's ready to receive files.

### Sending data via SmartShare Beam

- 1 Select a file or item, such as a media file.
- 2 Select the option for sending data via SmartShare Beam.
- 3 Choose the device you want to pair with from the list.

### Media server

Allows you to share the phone's multimedia content with nearby DLNAcompatible devices.

- 1 On the Settings screen, tap the Network tab > Share & connect > Media server.
- 2 Enable Content sharing option to allow nearby devices to access your content.

### Miracast

Allows you to wirelessly mirror the phone screen and sound onto a Miracast dongle or TV.

- 1 On the Settings screen, tap the Network tab > Share & connect > Miracast.
- 2 Tap to turn Miracast on and start scanning for available Miracast devices. Your phone displays all of the devices that can project your content via Miracast.

### IG AirDrive

Allows you to connect to your PC to manage your phone. Download LG Bridge from the LG Electronics website on your PC before use. When you sign in to the same LG Account on your phone and PC, you can use the LG AirDrive function.

- 1 Log in to the same LG account on a mobile devices and a PC.
- 2 On the Settings screen, tap the Network tab > Share & connect > LG AirDrive
- 3 Run the LG Bridge application on your PC and select LG AirDrive.

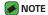

· If you need to set up **LG Bridge**, please refer to the **LG Bridge** section in **Basics** 

### Printing

Allows you to print the content of certain screens (such as web pages displayed in Chrome) to a printer connected to the same Wi-Fi network as your Android device.

On the **Settings** screen, tap the **Network** tab > **Share & connect > Printing**.

### Printing via wireless printer

- 1 Select a file or item, such as a contact or media file.
- 2 Select the option for sending data via Bluetooth.
- 3 Search for and pair with a Bluetooth-enabled device.

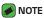

 Due to different specifications and features of other Bluetooth-compatible devices, display and operations may be different, and functions such as transfer or exchange may not be possible with all Bluetooth compatible devices.

# USB tethering

Allows you to share the internet connection with your computer via a USB cable.

- 1 Connect your phone to your PC with a USB cable.
- 2 On the Settings screen, tap the Network tab > Tethering.
- 3 Tap mext to USB tethering to turn the feature on.

### Mobile Hotspot

You can also use your phone to provide a mobile data connection. Create a hotspot and share your connection.

- 1 On the Settings screen, tap the Network tab > Tethering > Mobile Hotspot.
- 2 Tap make to turn Mobile Hotspot on.
- 3 Tap Set up Mobile Hotspot to change the SSID, security type, password, and other hotspot options.

# Bluetooth tethering

Allows you to connect to other devices via Bluetooth.

- 1 On the **Settings** screen, tap the **Network** tab > **Tethering**.
- 2 Tap to turn Bluetooth tethering on to share your connection via Bluetooth tethering.

### Mobile networks

This menu allows you to configure various mobile network settings, such as **Mobile data**, **Data roaming**, etc.

On the **Settings** screen, tap the **Network** tab > **More** > **Mobile networks**.

#### **VPN**

From your phone, you can add, set up, and manage virtual private networks (VPNs) that allow you to connect and access resources inside a secured local network, such as your corporate network.

On the **Settings** screen, tap the **Network** tab > **More** > **VPN**.

### **Emergency alerts**

If emergency alerts are issued, those alerts will appear on this screen.

On the **Settings** screen, tap the **Network** tab > **More** > **Emergency**alerts

# Sound and notification settings

Allows you to change settings for various sounds on the device.

On the **Settings** screen, tap the **Sounds & notifications** tab.

- · Sound profile Allows you to set your phone's sound profile.
- Volume Adjust the phone's volume settings to suit your needs and environment.
- Ringtone Allows you to set the ringtones for calls. You can also add and delete ringtones.

- Rintone ID Allows you to compose ringtones based on phone number of incoming call.
- Vibration strength Allows you to set the vibration strength for calls, notifications and touch feedback.
- **Sound with vibration** Enable to set the phone to vibrate in addition to the ringtone when you receive calls.
- · Vibration type Allows you to choose the type of vibration.
- Interruptions Allows you to set a schedule when to prevent interruptions from notifications. You can set to allow certain features to interrupt when Priority only is set.
- Lock screen Allows you to choose if you want to show or hide notifications on the lock screen.
- Apps Allows you to set notifications for individual apps including preventing them from displaying notifications and setting priority.
- 32 bit Hi-Fi DAC Enable this feature increase audio quality with supported headphone.
- Default Notification sound Allows you to set the notification sound. You can also add and delete notification sounds.
- Vibrate on tap Enable to vibrate when tapping the Home touch buttons and during other UI interactions.
- Sound effects This menu lets you select whether you hear tones when tapping numbers on the dial pad, selecting on-screen options, and more.
- Message/call voice notifications Allows your device to read out incoming calls and message events automatically.

# Display settings

### Second screen

On the Settings screen, tap the Display tab > Second screen.

If you need more information, please refer to the **Second screen** section in **Features you will love**.

### Home screen

Allows you to set your home screen settings.

On the Settings screen, tap the Display tab > Home screen.

- · Select Home Select the desired Home theme.
- Smart Bulletin Enable to use an additional Home screen showing customized information.
- · Wallpaper Sets the wallpaper to use on your Home screen.
- Screen swipe effect Choose the desired type of effect to display when you swipe from one Home screen canvas to the next.
- Allow Home screen looping Enable to allow continuous Home screen scrolling (loop back to first screen after last screen).

### Lock screen

Allows you to set your lock screen settings.

On the Settings screen, tap the Display tab > Lock screen.

- Select screen lock Allows you to set a screen lock type to secure your phone.
- Smart Lock Sets to keep your phone unlocked with trusted device or a place. If you need more information, please refer to the Smart Lock section in Basics.
- Screen swipe effect Sets the effect used when swiping the lock screen.
- · Wallpaper Select the wallpaper to display for your lock screen.
- Shortcuts Allows you to choose the shortcuts available on the lock screen.
- Weather animation Enable to show weather animation on the lock screen for the current location.
- Contact info for lost phone Allows you to display the owner information on the lock screen in case the phone is lost.
- Lock timer Allows you to set the amount of time before the screen automatically locks after the screen has timed-out.

 Power button instantly locks – Checkmark to instantly lock the screen when the Power/Lock Key is pressed. This setting overrides the lock timer setting.

### Home touch buttons

Set the Home touch buttons displayed at the bottom of all screens. Set which buttons are displayed, their position on the bar and what they look like

On the **Settings** screen, tap the **Display** tab > **Home touch buttons**.

# More display settings

Allows you to set other display settings.

On the Settings screen, tap the Display tab.

- · Font type Select the desired font type.
- · Font size Select the desired font size.
- · Brightness Adjust the screen brightness by using the slider.
- Auto-rotate screen Set to switch orientation automatically when you rotate the phone.
- Screen timeout Set the time delay before the screen automatically turns off.
- Daydream Select the screen saver to be displayed when the phone is sleeping while docked and/or charging.
- Motion sensor calibration Allows you to improve the accuracy of the tilt and speed of the sensor.

# **General settings**

# Language & keyboard

Allows you to change the text input settings.

On the **Settings** screen, tap the **General** tab > **Language & keyboard**. Select the language for the text on your phone and for configuring the on-screen keyboard.

- · Language Choose a language to use on your phone.
- Spelling correction Allows spelling correction when using the on-screen keyboard.
- · Current keyboard Allows you to select the other keyboard type.
- · Google Keyboard Tap to change the Google Keyboard settings.
- · LG Keyboard Change the LG Keyboard settings.
- Google voice typing Enable to select Google voice typing to enter data. Tap the Settings icon to change the Google voice settings.
- · Voice Search Tap to configure the Voice Search settings.
- Text-to-speech output Tap to set the preferred engine or general settings for text-to-speech output.
- · Pointer speed Adjust the pointer speed.
- Reverse buttons Reverse the mouse buttons to use the primary button on the right side.

#### Location

Turn on location service, your phone determines your approximate location using Wi-Fi and mobile networks. When you select this option, you're asked whether you consent to allowing Google to use your location when providing these services.

On the Settings screen, tap the General tab > Location.

- · Mode Sets the how your current location information is determined.
- · My place Enable to locate your home for smart settings.
- Low power location estimation Enable to use hardware acceleration.

- · Camera Enable to tag photos or videos with their locations.
- Google Location History Allows you to choose your location information settings as accessed by Google and its products.

# Accounts & sync

Use this menu to add, remove, and manage your Google and other supported accounts. You also use these settings to control how and whether all applications send, receive, and sync data on their own schedules and whether all applications can synchronize user data automatically.

On the **Settings** screen, tap the **General** tab > **Account & sync**. Gmail<sup>™</sup>, Calendar, and other applications may also have their own settings to control how they synchronize data; see the sections on those applications for details.

- Auto-sync data Enable this option to automatically sync all accounts you've added on your phone.
- ACCOUNTS Displays all of your added accounts. Tap one to view and/ or manage it.
- · ADD ACCOUNT Tap to add new account.

# Accessibility

Use the Accessibility settings to configure accessibility plug-ins you have installed on your phone.

On the Settings screen, tap the General tab > Accessibility.

- · **Vision** Sets options for people with impaired sight.
  - TalkBack Allows you to set up the TalkBack function which assists people with impaired vision by providing verbal feedback.
  - Message/call voice notifications Enable to allows you to hear automatic spoken alerts for incoming calls and messages.
  - Screen shade Enable to set the screen to a darker contrast.
  - Font size Sets the font size.
  - Touch zoom Allows you to zoom in and out by triple-tapping the screen.

- Screen color inversion Enable to invert the color of the screen and content.
- Screen color adjustment Allows you to adjust the color of screen and content.
- Power key ends call Enable so that you can end voice calls by pressing the Power/Lock Key.
- · **Hearing** Sets options for people with impaired hearing.
  - Captions Allows you to customize caption settings for those with hearing impairments.
  - Flash alerts Enable to set the flash to blink for incoming calls and notifications.
  - Turn off all sounds Enable to turn off all device sounds.
  - Audio type Sets the audio type.
  - Sound balance Sets the audio route. Move the slider on the slide bar to set it.
- Motor & cognition Sets options for people with impaired motor skills
  - Touch feedback time Sets the touch feedback time.
  - Touch assistant Show a touch board with easy access to common actions.
  - Screen timeout Sets the amount of time before the backlight turns off automatically.
  - **Touch control areas** Allows you to select an area of the screen to limit touch activation to just that area of the screen.
- Accessibility features shortcut Allow you to access selected features quickly when triple-tapping the Home button.
- Auto-rotate screen Enable to allow the phone to rotate the screen depending on the physical phone orientation (portrait or landscape).
- Switch Access Allows you to interact with your device using one or more switches that work like keyboard keys. This menu can be helpful for users with mobility limitations that prevent them from interacting directly with the your device.

### Mini view

Turn on this menu to shrink the screen for use with one hand by swiping left or right across the Home touch buttons. If you need more information, please refer to the **Mini view** section in **Features you will love**.

On the **Settings** screen, tap the **General** tab > **Mini view**.

# Shortcut key

Get quick access to apps by pressing the Volume Keys twice when the screen is off or locked.

On the **Settings** screen, tap the **General** tab > **Shortcut key**.

- · Press the **Volume Up Key** twice to open the Capture+ app.
- · Press the Volume Down Key twice to launch the Camera app.
- Quick Shot Enable this option to immediately take a photo when the Volume Down Key is pressed twice.

# Fingerprints & security

Use this menu to configure how to help secure your phone and its data. On the **Settings** screen, tap the **General** tab > **Fingerprints & security**.

- Fingerprints Unlock screen or see locked content with your fingerprint. If you need more information, please refer to the Fingerprints section in Features you will love.
- · Lock screen Allows you to set your lock screen settings.
- · Content lock Select lock types to lock memos for Quickmemo+.
- Encrypt phone Allows you to encrypt data on the phone for security. You will be required to enter a PIN or password to decrypt your phone each time you power it on.
- Encrypt SD card storage Encrypt SD card storage and keep data unavailable for other devices.
- Set up SIM card lock Sets the PIN to lock your SIM card and allows you to change the PIN.
- Password typing visible Enable to briefly show each character of passwords as you enter them so that you can see what you enter.

- · Phone administrators View or deactivate phone administrators.
- · Unknown sources Allow installation of non-Play Store applications.
- Verify apps Disallow or warn before installation of apps that may cause harm.
- · Storage type Displays the current storage type.
- Certificate management Allows you to manage your security certificates.
- · Trust agents Select apps to use without unlocking screen.
- Screen pin You can enable your device to only show a certain app's screen using screen pin.
- App usage access Allows you to view usage information of apps on your phone.

# Smart settings

Allows you to turn on/off, open or change something such as Wi-Fi, Music, Sound profile according to where you are or what you do. On the **Settings** screen, tap the **General** tab > **Smart settings**.

### **Quick Cover case**

With QuickShine case, you can check incoming calls and stop alarm/timer when the cover is closed. To unlock with the cover, screen lock must be set to Swipe.

On the Settings screen, tap the General tab > Quick Cover case.

### **Dual window**

Allows you to configure the Dual Window feature.

On the **Settings** screen, tap the **General** tab > **Dual window**.

- Auto-open Checkmark to allow you to tap a link on the full screen or attachments Al from emails to open Dual window.
- · Help Display tips for using Dual window.

If you need more information, please refer to the **Dual window** section in **Features you will love**.

### Date & time

Set your preferences for how the date and time is displayed.

On the **Settings** screen, tap the **General** tab > **Date & time**.

# Storage

You can monitor the used and available internal memory in the device.

On the **Settings** screen, tap the **General** tab > **Storage**.

### Internal storage

 Total space – Displays the total amount of space and the available space in your phone's internal memory in text and with a color-coded bar graph (unused space is gray). Corresponding apps and the amount of space they use is listed under each device user.

#### SD card

- Total space Displays the total amount of space and the remaining available space in your memory card. This option is displayed only when a memory card is inserted.
- Mount/Unmount SD card Allows you to mount or unmount your SD card.
- · Erase SD card Allows you to erase all of the data on your SD card.

# Battery & power saving

Displays the current battery status including the percentage of remaining charge and charging state.

On the **Settings** screen, tap the **General** tab > **Battery & power saving**.

- Battery usage Displays the battery usage level and battery use details. Tap one of the items to see more detailed information.
- Battery percentage on status bar Checkmark to display the battery level percentage on the Status Bar next to the Battery icon.
- Battery saver Tap the Battery Saver switch to toggle it on or off.
   Sets the battery charge percent level that automatically turns on Battery Saver.
- · Game optimizer Adjusts the video quality in games to save battery.

# Smart cleaning

Displays the space in use and free space in your phone and allows you to selectively clean up your files.

- 1 Tap a folder location, then set the appropriate boxes.
- 2 Tap CLEAN > YES.

# **Apps**

Allows you to view details about the apps installed on your phone, manage their data, and force them to stop.

On the **Settings** screen, tap the **General** tab > **Apps**.

# Default message app

This menu allows you to set your default messaging app as desired. On the **Settings** screen, tap the **General** tab > **Default message app**.

# Backup & reset

Change the settings for managing your settings and data.

On the **Settings** screen, tap the **General** tab > **Backup & reset**.

- LG Backup Backs up all information on the device and restores it in the event of data loss or replacement. If you need more information, please refer to the LG Backup section in Apps.
- Back up my data Back up app data, Wi-Fi passwords, and other settings to Google servers.
- **Backup account** Displays the account that is currently being used to back up information.
- Automatic restore When reinstalling an app, restore backed up settings and data.
- Factory data reset Reset your settings to the factory default values and delete all your data. If you reset the phone this way, you are prompted to re-enter the same information as when you first started Android.

# About phone

View legal information, check phone status and software versions, and perform a software update.

On the **Settings** screen, tap **General** tab > **About phone**.

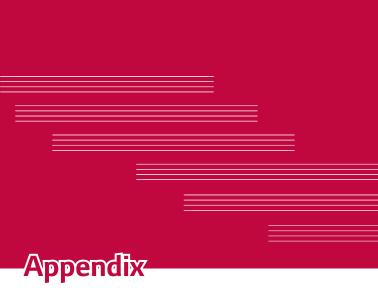

# Phone software update

### LG Mobile phone software update from the Internet

For more information about using this function, please visit http://www.lg.com/common/index.jsp  $\rightarrow$  select your country and language. This feature allows you to conveniently update the firmware on your phone to a newer version from the Internet without needing to visit a service center. This feature will only be available if and when LG makes a newer firmware version available for your device.

Because the mobile phone firmware update requires the user's full attention for the duration of the update process, please make sure you check all instructions and notes that appear at each step before proceeding. Please note that removing the USB data cable during the upgrade may seriously damage your mobile phone.

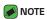

 LG reserves the right to make firmware updates available only for selected models at its own discretion and does not guarantee the availability of the newer version of the firmware for all handset models.

### LG Mobile Phone software update via Over-the-Air (OTA)

This feature allows you to conveniently update your phone's software to a newer version via OTA, without connecting using a USB data cable. This feature will only be available if and when LG makes a newer firmware version available for your device.

You should first check the software version on your mobile phone: Settings > General tab > About phone > Update Center > Software Update > Update now.

### ■ NOTE

- Your personal data from internal phone storage—including information about your Google account and any other accounts, your system/application data and settings, any downloaded applications and your DRM licence—might be lost in the process of updating your phone's software. Therefore, LG recommends that you backup your personal data before updating your phone's software. LG does not take responsibility for any loss of personal data.
- · This feature depends on your network service provider, region and country.

# **FAQ**

This chapter lists some problems you might encounter when using your phone. Some problems require you to call your service provider, but most are easy to fix yourself.

| Message                                         | Possible causes                                                  | Possible corrective measures                                                                                                    |
|-------------------------------------------------|------------------------------------------------------------------|----------------------------------------------------------------------------------------------------|
| SIM card<br>error                               | There is no SIM card in the phone or it is inserted incorrectly. | Make sure that the SIM card is correctly inserted.                                                                                                    |
| No network<br>connection/<br>Dropped<br>network | Signal is weak or you are outside the carrier network.           | Move toward a window or into an open area. Check the network operator coverage map.                                                                                                |
|                                                 | Operator applied new services.                                   | Check whether the SIM card is more<br>than 6~12 months old. If so, change<br>your SIM or USIM card at your<br>network provider's nearest branch.<br>Contact your service provider. |

| Message                                        | Possible causes                                                                 | Possible corrective measures                                                |
|------------------------------------------------|---------------------------------------------------------------------------------|-----------------------------------------------------------------------------|
| Codes do<br>not match                          | To change a security code, must need to confirm the new code by re-entering it. | If you forget the code, contact your service provider.                      |
|                                                | The two codes you entered do not match.                                         |                                                                             |
| No<br>applications<br>can be set               | Not supported by service provider or registration required.                     | Contact your service provider.                                              |
| Downloaded application causes a lot of errors. | Remove the application.                                                         | 1 Tap O > (ii) > . 2 Tap the General tab > Apps. 3 Tap the app > Uninstall. |
| Calls not<br>available                         | Dialing error                                                                   | New network not authorized.                                                 |
|                                                | New SIM card inserted.                                                          | Check for new restrictions.                                                 |
|                                                | Pre-paid charge limit reached.                                                  | Contact service provider or reset limit with PIN2.                          |
| Phone<br>cannot be<br>turned on                | On/Off key pressed too briefly.                                                 | Press the On/Off key for at least two seconds.                              |
|                                                | Battery is not charged.                                                         | Charge battery. Check the charging indicator on the display.                |

| Message                                                        | Possible causes                           | Possible corrective measures                                                                                                    |
|----------------------------------------------------------------|-------------------------------------------|----------------------------------------------------------------------------------------------------|
| Charging<br>error                                              | Battery is not charged.                   | Charge battery.                                                                                                    |
|                                                                | Outside temperature is too hot or cold.   | Make sure phone is charging at a normal temperature.                                                                                                    |
|                                                                | Contact problem                           | Check the charger and its connection to the phone.                                                                                                    |
|                                                                | No voltage                                | Plug the charger into a different outlet.                                                                                                    |
|                                                                | Charger defective                         | Replace the charger.                                                                                                    |
|                                                                | Wrong charger                             | Use only original LG accessories.                                                                                                    |
| Number not allowed.                                            | The Fixed dialling number function is on. | Check the Settings menu and turn the function off.                                                                                                    |
| Impossible<br>to receive/<br>send SMS &<br>photos              | Memory full                               | Delete some data, such as applications or messages from your phone to make more memory available.                                                                       |
| Files do not open                                              | Unsupported file format                   | Check the supported file formats.                                                                                                    |
| The screen<br>does not<br>turn on<br>when I<br>receive a call. | Proximity sensor<br>problem               | If you use a protection tape or case, make sure it has not covered the area around the proximity sensor.  Make sure that the area around the proximity sensor is clean. |
| No sound                                                       | Vibration mode                            | Check the settings status in the sound menu to make sure you are not in vibration or no interruptions mode.                                                             |

| Message                | Possible causes                  | Possible corrective measures                                                                                                    |
|------------------------|----------------------------------|----------------------------------------------------------------------------------------------------|
| Hangs up or<br>freezes | Intermittent<br>software problem | If the screen freezes or the phone does not respond when you try to operate it, remove the battery and reinsert it. Then power the phone back on.  OR  Try to perform a software update through the website. |

# Anti-Theft Guide

You can set up your device to prevent other people from using it if it's been reset to factory settings without your permission. For example, if your device is lost, stolen, or wiped, only someone with your Google account or screen lock information can use the device.

All you need to make sure your device is protected is:

- Set a screen lock: If your device is lost or stolen but you have a screen lock set, the device can't be erased using the Settings menu unless your screen is unlocked.
- Add your Google account on your device: If your device is wiped but you have your Google account on it, the device can't finish the setup process until your Google account information is entered again.

After your device is protected, you'll need to either unlock your screen or enter your Google account password if you need to do a factory reset. This ensures that you or someone you trust is doing the reset.

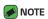

 Do not forget your Google account and password you had added to your device prior to performing a factory reset. If you can't provide the account information during the setup process, you won't be able to use the device at all after performing the factory reset.

# More information

# **Open Source Software Notice Information**

To obtain the source code under GPL, LGPL, MPL, and other open source licenses, that is contained in this product, please visit http://opensource.lge.com.

In addition to the source code, all referred license terms, warranty disclaimers and copyright notices are available for download. LG Electronics will also provide open source code to you on CD-ROM for a charge covering the cost of performing such distribution (such as the cost of media, shipping, and handling) upon email request to opensource@lge.com. This offer is valid for three (3) years from the date on which you purchased the product.

### **Trademarks**

- Copyright ©2015 LG Electronics, Inc. All rights reserved. LG and the LG logo are registered trademarks of LG Group and its related entities.
- Google<sup>™</sup>, Google Maps<sup>™</sup>, Gmail<sup>™</sup>, YouTube<sup>™</sup>, Hangouts<sup>™</sup> and Play Store<sup>™</sup> are trademarks of Google, Inc.
- · Bluetooth® is a registered trademark of Bluetooth SIG, Inc. worldwide.
- Wi-Fi<sup>®</sup> and the Wi-Fi logo are registered trademarks of the Wi-Fi Alliance.
- All other trademarks and copyrights are the property of their respective owners.

# DivX HD DIVX

This DivX Certified® device has passed rigorous testing to ensure it plays DivX<sup>®</sup> video.

To play purchased DivX movies, first register your device at vod.divx.com. Find your registration code in the DivX VOD section of your device setup menu.

DivX Certified® to play DivX® video up to HD 720p, including premium content.

DivX°, DivX Certified° and associated logos are trademarks of DivX, LLC and are used under license.

# Dolby Digital Plus DOLBY

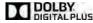

Manufactured under license from Dolby Laboratories. Dolby, Dolby Digital Plus, and the double-D symbol are trademarks of Dolby Laboratories

# For Your Safety

### Important Information

This user guide contains important information on the use and operation of this phone. Please read all the information carefully for optimal performance and to prevent any damage to or misuse of the phone. Any changes or modifications not expressly approved in this user guide could void your warranty for this equipment. Any changes or modifications not expressly approved by the manufacturer could void the user's authority to operate the equipment.

#### Before You Start

**Warning** Violation of the instructions may cause serious injury or death.

**WARNING**: This product contains chemicals known to the State of California to cause cancer and birth defects or other reproductive harm.

### Wash hands after handling.

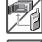

 Never place your phone in a microwave oven as it will cause the battery to explode.

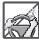

- When riding in a car, do not leave your phone or set up the hands-free kit near the air bag. If wireless equipment is improperly installed and the air bag is deployed, you may be seriously injured.
- Do not dispose of your phone near fire or with hazardous or flammable waste. You should dispose of your phone in accordance with all applicable laws.

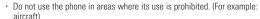

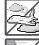

• Do not expose the battery charger or adapter to direct sunlight or use it in places with high humidity, such as a bathroom.

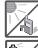

 Do not use harsh chemicals (such as alcohol, benzene, thinners, etc.) or detergents to clean your phone. This could cause a fire.

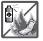

For Your Safety 106